Register your product and get support at www.philips.com/welcome

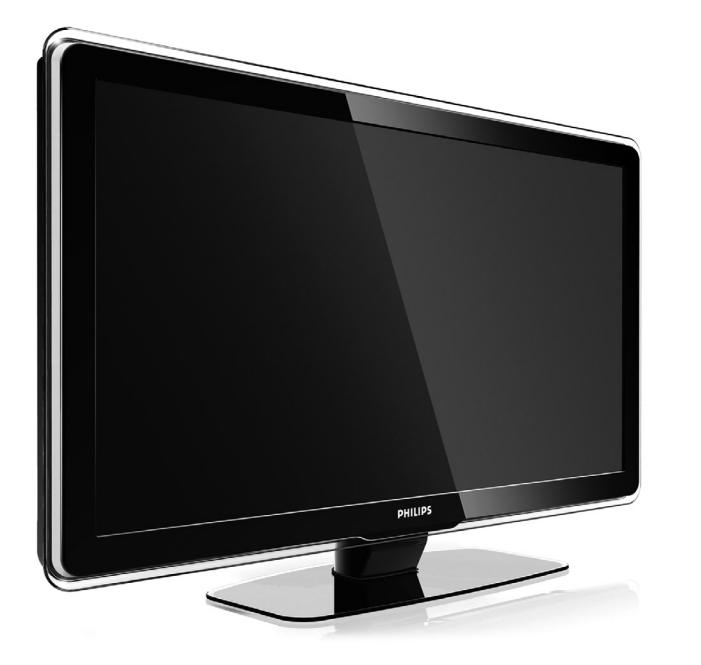

37PFL7403 42PFL7403 47PFL7403

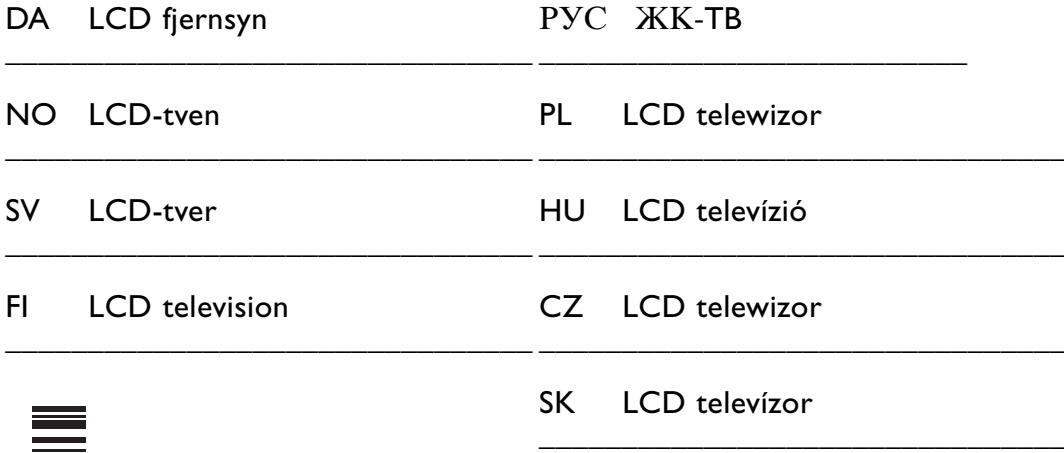

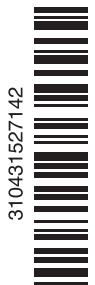

## **Obsah**

- **1 Dôležité 3**
- 1.1 Bezpečnosť 3
- 1.2 Starostlivosť o obrazovku 3
- 1.3 Recyklácia 3

#### **2 Váš TV** 4

- 2.1 Prehľad televízora 4
- 2.2 Hlavné prvky produktu 5

#### **3 Začíname 5**

- 3.1 Umiestnenie TV 5
- 3.2 Upevnenie na stenu VESA 6
- 3.3 Batérie diaľkového ovládača 7
- 3.4 Anténny kábel 7
- 3.5 Pripojenie k elektrickej sieti 7

#### **4 Používanie vášho TV 8**

- 4.1 Zapnutie alebo vypnutie pohotovostný režim 8
- 4.2 Pozeranie TV 8
- 4.3 Sledovanie kanálov z digitálneho prijímača 9
- 4.4 Pozeranie pripojených zariadení 9
- 4.5 Pozeranie disku DVD 9
- 4.6 Výber stránky teletextu 9

#### **5 Lepšie využívanie vášho TV 10**

- 5.1 Diaľkový ovládač 10
- 5.2 Menu TV 11
- 5.3 Nastavenie obrazu a zvuku 12
- 5.4 Teletext 15
- 5.5 Vytvorenie zoznamu obľúbených kanálov 17
- 5.6 Elektronický sprievodca programom 18
- 5.7 Časovače a uzamknutia 19
- 5.8 Titulky 20
- 5.9 Zobrazenie a prehrávanie fotografií a hudby 20
- 5.10 Počúvanie digitálnych rozhlasových staníc 22
- 5.11 Aktualizácia softvéru 22

#### **6 Nastavenie predvolieb 25**

- 6.1 Automatické nastavenie predvolieb 25
- 6.2 Manuálne nastavenie predvolieb 27
- 6.3 Preskupenie uložených kanálov 27
- 6.4 Automatická správa kanálov 28
- 6.5 Test digitálneho príjmu 28
- 6.6 Výrobné nastavenia 28

#### **7 Pripojenie (DVD, prijímač, ...) 29**

- 7.1 Prehľad pripojení 29<br>7.2 Informácie o pripojen
- Informácie o pripojení 30
- 7.3 Pripojenie zariadení pomocou asistenta pripojenia 31
- 7.4 Pripojenie zariadení bez asistenta pripojenia 31
- 7.5 Konfigurácia pripojení 37
- 7.6 Príprava na digitálne služby 38
- **8 Technické údaje 39**

#### **9 Riešenie problémov 40**

**10 Register 42**

- Zaregistrujte svoj produkt a získajte podporu na lokalite www.philips.com/welcome.
- **SLOVENSKY** SLOVENSKY

2008 © Koninklijke Philips Electronics N.V.Všetky práva vyhradené. Technické údaje podliehajú zmenám bez predchádzajúceho upozornenia. Obchodné značky sú vlastníctvom spoločnosti Koninklijke Philips Electronics N.V. alebo ich príslušných vlastníkov.

Spoločnosť Philips si vyhradzuje právo na zmenu produktu kedykoľvek, a to bez povinnosti rovnako upraviť už dodané produkty.

Materiál v tejto príručke sa považuje za adekvátny pre určené používanie tohto systému. Ak sa produkt, prípadne jeho individuálne moduly alebo postupy, používajú na iné ako v tomto dokumente určené účely, je potrebné potvrdenie o ich oprávnenosti a vhodnosti. Spoločnosť Philips zaručuje, že samotný materiál neporušuje žiadny z patentov USA. Nevyslovuje sa tu ani nenaznačuje žiadna ďalšia záruka.

#### Záruka

Používateľ nesmie vykonávať servis na žiadnom z komponentov. Neotvárajte alebo neodpájajte kryty a do vetracích otvorov nevkladajte objekty, prípadne nezapájajte objekty, ktoré nie sú vhodné pre príslušné konektory. Opravy môžu vykonávať len servisné strediská spoločnosti Philips a oficiálne opravárenské dielne. Nedodržaním tohto postupu zaniká nárok na akýkoľvek druh záruky (výslovnú alebo naznačenú). Vykonaním akýchkoľvek činností výslovne zakázaných v tejto príručke, akýchkoľvek nastavení alebo postupov montáže, ktoré sa v tejto príručke neodporúčajú alebo nepovoľujú, zaniká nárok na záruku.

#### Charakteristické vlastnosti obrazových bodov

Tento produkt má vysoký počet farebných obrazových bodov. Aj napriek tomu, že obsahuje 99,999% alebo viac efektívnych obrazových bodov, na obrazovke sa môžu nepretržite zobrazovať čierne body alebo jasné svetelné body (červené, zelené alebo modré). Predstavuje to štrukturálnu vlastnosť displeja (v rámci bežných priemyselných noriem) a nepovažuje sa to za chybu funkčnosti.

#### Softvér s otvoreným zdrojovým kódom

Tento televízor obsahuje softvér s otvoreným zdrojovým kódom. Spoločnosť Philips vám touto cestou ponúka možnosť na požiadanie dodať alebo sprístupniť (za poplatok, ktorý neprevyšuje výdavky fyzickej dodávky

zdrojového kódu) kompletnú kópiu príslušného zdrojového kódu čitateľnú zariadením na médiu, ktoré sa bežne používa na výmenu softvéru. .<br>Táto ponuka platí počas obdobia 3 rokov od dátumu zakúpenia tohto produktu. Aby ste získali zdrojový kód, napíšte na adresu

Philips Innovative Applications N.V. Ass. to the Development Manager Pathoekeweg 11 B-8000 Brugge Belgicko

#### Zhoda s EMF

Spoločnosť Koninklijke Philips Electronics N.V. vyrába a predáva mnoho produktov určených pre zákazníkov, ktoré ako akékoľvek elektronické zariadenia majú vo všeobecnosti schopnosť vyžarovať a prijímať elektromagnetické signály. Jedným z vedúcich obchodných princípov spoločnosti Philips je uskutočniť všetky potrebné opatrenia na ochranu zdravia a bezpečnosti pri našich produktoch, aby sa dodržali všetky príslušné zákonné požiadavky a aby boli v dostatočnej miere zosúladené s normami EMF, ktoré platili v čase výroby produktu. Spoločnosť Philips je odhodlaná vyvíjať, vyrábať a predávať produkty, ktoré nespôsobujú žiadne nepriaznivé efekty na zdravie.

Spoločnosť Philips potvrdzuje, že ak sa s jej produktmi bude správne narábať podľa ich určeného účelu, môžu sa bezpečne používať, a to v súlade s vedeckými poznatkami, ktoré sú v súčasnosti dostupné. Spoločnosť Philips má aktívnu úlohu pri vývoji medzinárodných noriem EMF a bezpečnostných noriem, čo jej umožňuje predvídať ďalší vývoj v štandardizácii pre skoré integrovanie v jej produktoch.

#### Hlavná poistka (Len VB)

Tento TV je vybavený schválenou lisovanou zástrčkou. Ak by bolo potrebné vymeniť hlavnú poistku, musí sa vymeniť za poistku s rovnakou hodnotou, ako je uvedené na zástrčke (príklad 10 A).

- 1. Vyberte kryt poistky a poistku.
- 2. Náhradná poistka musí byť v súlade s normou BS 1362 a obsahovať značku schválenia ASTA. Ak poistku stratíte, kontaktujte svojho predajcu, aby ste si overili správny typ.

3. Opätovne nasaďte kryt poistky. Kvôli dodržaniu súladu s normou EMC sa na tomto produkte nesmie demontovať sieťová zástrčka od sieťového kábla.

#### Autorské práva

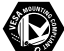

VESA, FDMI a logo upevnenia v súlade s normou VESA sú obchodné známky organizácie Video Electronics Standards Association.

#### **TTI DOLBY** VIRTUAL

SPENING<br>PROLOGICII Vyrobené v rámci licencie od spoločnosti Dolby Laboratories. "Dolby", "Pro Logic" a symbol dvojitého D DO sú obchodné známky spoločnosti Dolby Laboratories.

**BBE**®<br>**DIGITAL**® Vyrobené v rámci licencie od spoločnosti BBE Sound, Inc. Licenciu udelila spoločnosť BBE, Inc v rámci jedného alebo viacerých z nasledujúcich amerických patentov: 5510752, 5736897. BBE a symbol BBE sú registrované obchodné známky spoločnosti BBE Sound Inc.

Windows Media je registrovanou obchodnou známkou alebo obchodnou známkou spoločnosti Microsoft Corporation v USA a/alebo iných krajinách

® Kensington a MicroSaver sú registrované americké obchodné známky spoločnosti ACCO World Corporation s vydanými registráciami a aplikáciami vo fáze schvaľovania v iných krajinách po celom svete.

Všetky ostatné registrované a neregistrované obchodné známky sú vlastníctvom ich príslušných vlastníkov.

# **1 Dôležité**

Pred začatím používania produktu si prečítajte túto používateľskú príručku.

Venujte pozornosť tejto časti a dôkladne dodržujte všetky pokyny. Záruka sa nevzťahuje na poškodenie spôsobené nevzatím do úvahy týchto pokynov.

## **1.1 Bezpečnosť**

- Aby ste predišli skratu, nevystavujte produkt dažďu alebo vode.
- Aby ste predišli riziku požiaru alebo zásahu elektrickým prúdom, neumiestňujte zdroje otvoreného ohňa (napr. zapálené sviečky) blízko k TV.
- Okolo všetkých strán TV nechajte z dôvodu vetrania aspoň 10 cm (4 palce) voľného priestoru.
- TV neumiestňujte do blízkosti radiátorov alebo iných zdrojov tepla.
- Televízor neinštalujte do stiesnených priestorov, ako je napríklad knižnica. Uistite sa, že záclony, skrine a pod. nemôžu zabrániť v prietoku vzduchu cez vetracie otvory.
- Aby ste predišli poškodeniu, nevkladajte žiadne objekty do vetracích otvorov.
- Uistite sa, že TV nemôže spadnúť.TV položte na pevný a rovný povrch a používajte len stojan dodaný s TV.
- Aby ste predišli poškodeniu sieťového kábla, nedávajte TV alebo čokoľvek iné na kábel. Poškodenie kábla môže spôsobiť požiar alebo zásah elektrickým prúdom.
- Pri upevnení na otočný stojan alebo nástenný držiak VESA predchádzajte vytváraniu tlaku na sieťové konektory. Čiastočne uvoľnené sieťové konektory môžu spôsobiť iskrenie alebo požiar.

## **1.2 Starostlivosť o obrazovku**

- Pred čistením TV odpojte.
- Povrch vyčistite jemnou vlhkou handričkou. Nepoužívajte žiadnu inú látku (chemický čistiaci prostriedok alebo prostriedok na čistenie v domácnosti). Mohlo by to poškodiť obrazovku.
- Nedotýkajte sa, netlačte, neškriabte ani neudierajte na obrazovku žiadnym tvrdým predmetom, ktorý by ju mohol natrvalo poškriabať, znehodnotiť alebo zničiť.
- Aby sa predišlo vzniku deformácií a vyblednutiu farieb, čo najskôr utrite kvapky vody.
- Statické obrazy

V maximálnej miere sa vyhýbajte statickým obrazom. Ak to nie je možné, znížte kontrast a jas obrazovky, aby ste predišli jej poškodeniu. Statické obrazy sú obrazy, ktoré zostanú zobrazené na obrazovke po dlhý čas. Príklady statických obrazov sú: menu na obrazovke, teletextové stránky, čierne pásy, informácie o trhu cenných papierov, logá TV kanálov, zobrazenia času a pod.

## **1.3 Recyklácia**

- Balenie odneste do miestneho recyklačného centra.
- Staré batérie bezpečne likvidujte v súlade s miestnymi nariadeniami.
- Tento produkt je navrhnutý a vyrobený pre recyklovanie materiálu a jeho opätovné použitie.
- Tento produkt sa nemôže likvidovať s iným komunálnym odpadom. Informujte sa alebo požiadajte svojho predajcu o informácie o miestnych podmienkach recyklácie šetrnej voči životnému prostrediu a nariadeniach platných vo vašej oblasti. Nekontrolované likvidovanie odpadu škodí životnému prostrediu a ľudskému zdraviu. (EHS 2002/96/ES.

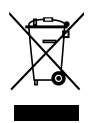

# **2 Váš TV**

Táto časť vám poskytuje prehľad o ovládacích prvkoch a funkciách tohto TV.

## **2.1 Prehľad televízora**

#### **Ovládacie prvky**

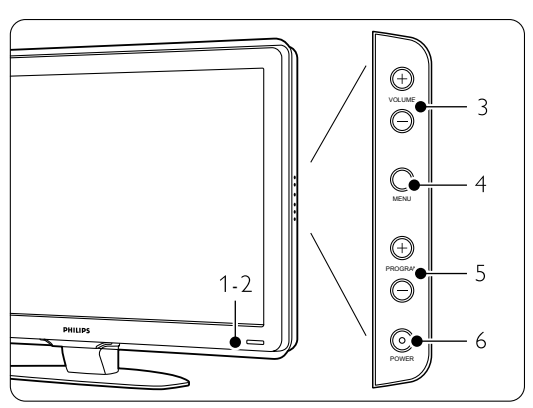

- 1 Kontrolka
- 2 Snímač diaľkového ovládača
- 3 Zvýšenie a zníženie hlasitosti
- 4 Menu
- 5 Program/nasledujúci a predchádzajúci kanál
- 6 Hlavný vypínač

#### **Konektory**

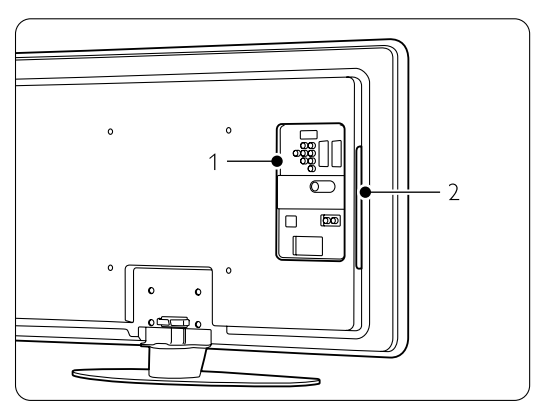

- 1 Konektory na zadnej strane
- 2 Bočné konektory

Ďalšie informácie nájdete v časti 7 Pripojenia.

Diaľkový ovládač

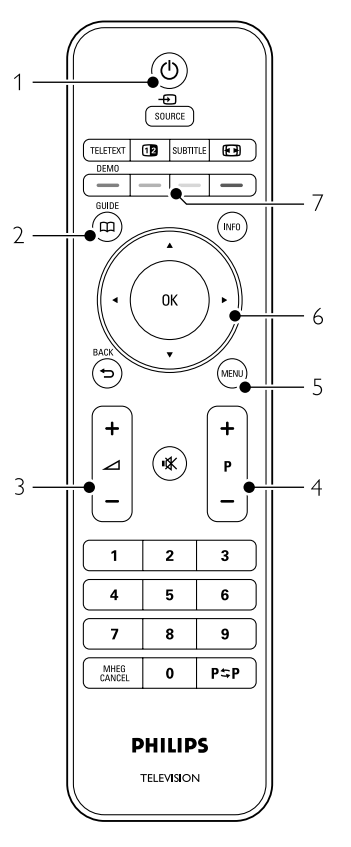

- 1 Zapnutie alebo prepnutie do pohotovostného režimu
- 2 Sprievodca programami
- 3 Zvýšenie + alebo zníženie hlasitosti
- 4 Program/nasledujúci  $+$  a predchádzajúci  $$ kanál
- 5 Zapnutie alebo vypnutie menu
- 6 Navigačné tlačidlo
- 7 Farebné tlačidlá

Ďalšie informácie nájdete v časti 5.1 Prehľad diaľkového ovládača.

## **2.2 Hlavné prvky produktu**

Váš nový TV je vybavený najmodernejšími inováciami v oblasti zvuku a videa. Váš TV ponúka nasledovné výhody ...

#### LCD displej s úplným HD rozlíšením

Kompletné HD rozlíšenie 1920x1080p, najvyššie rozlíšenie zdrojov s HD. Zabezpečuje brilantný obraz progresívneho snímania bez mihania s optimálnym jasom a vynikajúcimi farbami.

#### Funkcia Pixel Plus

Ponúka vynikajúcu kvalitu obrazu z akéhokoľvek zdroja.

#### 100Hz Clear LCD

100Hz Clear LCD vytvára vynikajúcu ostrosť reprodukcie pohybu, lepšiu úroveň čiernej, vysoký kontrast bez blikania, tichý obraz a väčší zorný uhol.

#### Integrovaný prijímač DVB-T a DVB-C

Okrem klasického analógového televízneho vysielania dokáže váš televízny prijímač prijímať aj pozemné digitálne a v niektorých krajinách aj káblové digitálne televízne aj rozhlasové vysielanie.

#### Elektronický sprievodca programom - EPG

EPG zobrazuje na obrazovke naplánované digitálne TV programy. Sprievodca vám môže pripomenúť, kedy sa programy začnú, zapnite TV atď.

#### Konektory HDMI

Konektory HDMI pre pripojenie s vysokým rozlíšením najvyššej kvality.

#### Pripojenie USB

Multimediálne pripojenie pre okamžité zobrazenie fotografií alebo prehranie hudby.

#### Vysielanie MPEG4 (ak je dostupné)

Norma obrazu vyššej kvality, ktorú poskytujú vysielania vysielané vo vysokom rozlíšení.

## **3 Začíname**

Táto časť vám pomôže pri umiestnení a prvej inštalácii TV.

## **3.1 Umiestnenie TV**

#### ) Varovanie

Pred umiestnením TV si pozorne prečítajte bezpečnostné opatrenia v časti 1.1 Bezpečnosť.

- TV s veľkými obrazovkami sú ťažké.TV by mali prenášať a manipulovať s ním aspoň dve osoby.
- Ideálna vzdialenosť pozerania pre sledovanie TV je trojnásobok jeho diagonálnej veľkosti obrazovky.
- Na dosiahnutie ideálnych podmienok pozerania umiestnite TV na mieste, kde svetlo nedopadá priamo na obrazovku.
- Váš TV je na jeho zadnej strane vybavený bezpečnostnou zásuvkou Kensington na uzamknutie pre zabránenie v odcudzeniu. Zámok značky Kensington zabraňujúci v ukradnutiu si musíte zakúpiť samostatne.

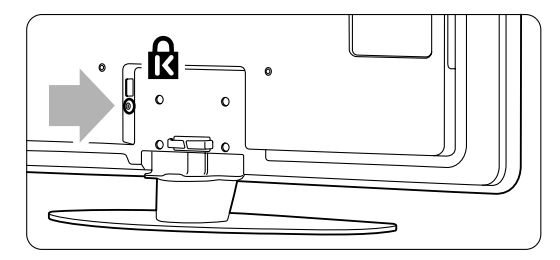

## **3.2 Upevnenie na stenu - VESA**

#### ) **Upozornenie**

Pri upevnení na stenu vezmite do úvahy hmotnosť TV. Nesprávne upevnenie by mohlo spôsobiť vážne zranenie alebo škodu. Spoločnosť Koninklijke Philips Electronics N.V. nepreberá žiadnu zodpovednosť za nesprávne upevnenie alebo za upevnenie, ktoré spôsobí nehodu alebo zranenie.

Váš TV je pripravený pre upevnenie na stenu v súlade s normou VESA.Tento držiak nie je súčasťou dodávky.

Potrebujete jeden z nižšie uvedených kódov normy VESA, aby ste zakúpili vhodný držiak pre váš TV.

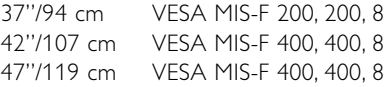

Ďalšie informácie o stojanoch a držiakoch pre upevnenie na stenu získate od svojho predajcu

#### **Upevňovacie body VESA**

Na zadnej strane TV nájdite štyri upevňovacie body.

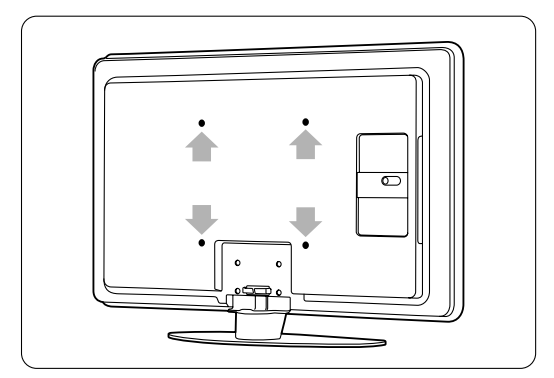

#### **Odmontujte stojan TV**

 $\blacksquare$  Nájdite štyri skrutky stojana TV.

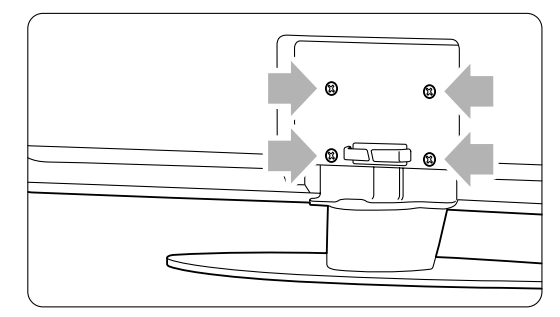

**2** Odskrutkujte skrutky.

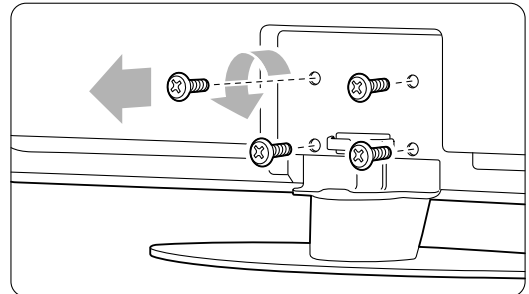

**B** Zodvihnutím zložte TV zo stojana.

## **3.3 Batérie diaľkového ovládača**

- $\blacksquare$  Otvorte kryt priečinku pre batérie na zadnej strane diaľkového ovládača.
- <sup>2</sup> Vložte 2 dodané batérie (Typ AA-R6-1,5 V). Dodržte správnu polaritu koncov batérií + a - (podľa označenia vo vnútri puzdra.)
- **B** Zatvorte kryt.

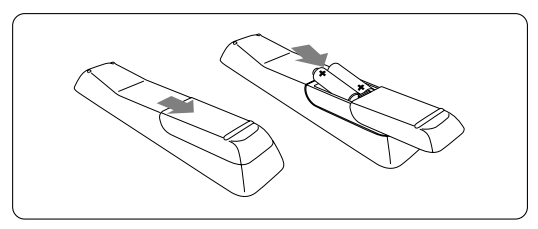

#### **e** Poznámka

Ak nebudete diaľkový ovládač dlhý čas používať, vyberte batérie.

## **3.4 Anténny kábel**

- $\blacksquare$  Nájdite miesto pripojenia antény na zadnej strane TV.
- <sup>2</sup> Pevne zapojte anténny kábel do konektora antény Antenna 7<sup>.</sup>

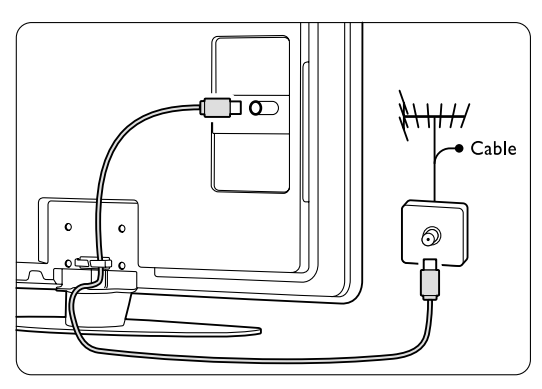

## **3.5 Napájací kábel**

Uchovajte nepretržitý prístup k sieťovej zástrčke pri sieťovej zásuvke.

TV sa nikdy úplne nevypne a spotrebúva energiu, pokiaľ sa fyzicky neodpojí sieťový kábel.

Aj napriek tomu, že tento TV má veľmi nízky príkon v pohotovostnom režime, odpojte sieťový kábel, ak TV nebudete dlhý čas používať, aby ste šetrili energiu.

- **1** Overte si, či napätie vo vašej sieti zodpovedá napätiu vytlačenom na nálepke na zadnej strane TV. Nepripájajte sieťový kábel, ak sa napätie odlišuje.
- **2** Sieťový kábel pevne zasuňte.

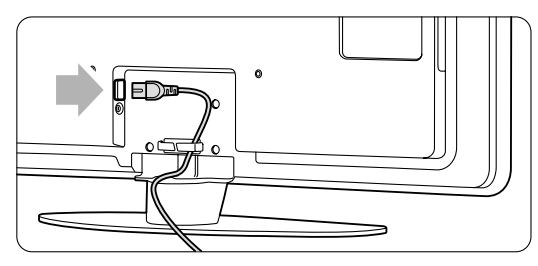

# **4 Používanie vášho TV**

Naučte sa, ako sa váš TV ovláda, aby ste ho mohli každodenne efektívne používať.

#### **4.1 Zapnutie alebo vypnutie pohotovostný režim**

### r**Poznámka**

Zapnutie televízneho prijímača môže trvať až 15 sekúnd.

Zapnutie TV:

- Ak LED indikátor pohotovostného režimu nesvieti, na pravej strane TV stlačte tlačidlo  $\bigcup$  Power.
- Ak LED indikátor pohotovostného režimu svieti, na diaľkovom ovládači stlačte tlačidlo (1).

Prepnutie do pohotovostného režimu:

• Na diaľkovom ovládači stlačte tlačidlo (<sup>1</sup>).

#### Vypnutie:

• Stlačte tlačidlo (<sup>I</sup>) Power na bočnej strane TV.

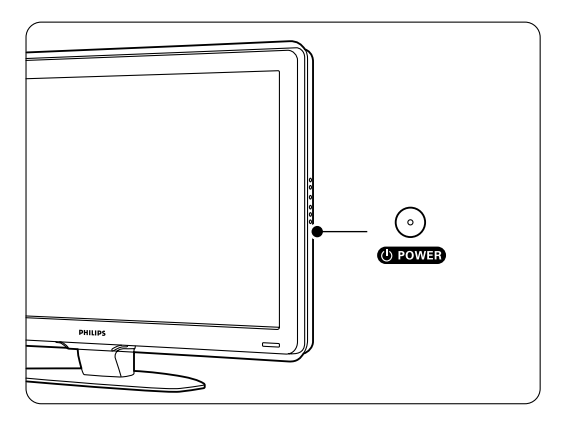

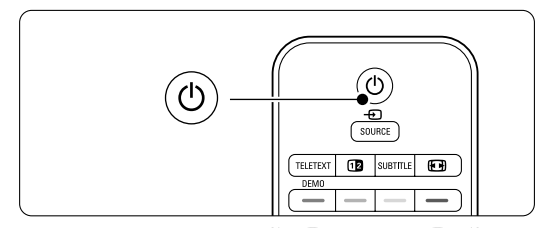

## **4.2 Pozeranie TV**

#### **4.2.1 Prepínanie kanálov**

<sup>1</sup> Ak chcete prepínať TV kanály:

- stlačte číslo (1 až 999) alebo na diaľkovom ovládači stlačte tlačidlo P+ alebo P-.
- stlačte tlačidlo Program/Channel alebo + na bočných ovládacích prvkoch TV.
- **2** Stlačením tlačidla P<sup>\$</sup>P sa vrátite na naposledy zobrazený TV kanál alebo pripojené zariadenie.

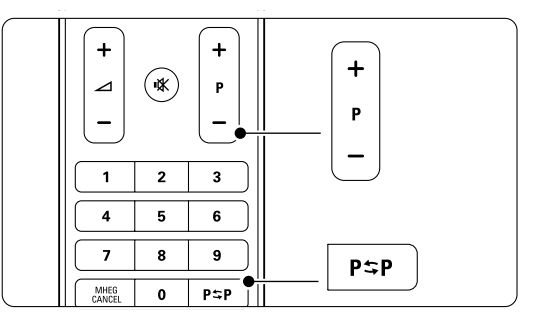

#### **4.2.2 Nastavenie hlasitosti**

**1** Ak chcete upraviť nastavenie hlasitosti:

- stlačte tlačidlo  $\angle$  + alebo na diaľkovom ovládači
- stlačte tlačidlo Volume + alebo na bočných ovládacích prvkoch vášho TV.
- **2** Ak chcete stíšiť zvuk:
	- stlačte tlačidlo  $\mathbf{R}$  na diaľkovom ovládači
	- opätovným stlačením tlačidla  $\mathbb{R}$  obnovíte zvuk.

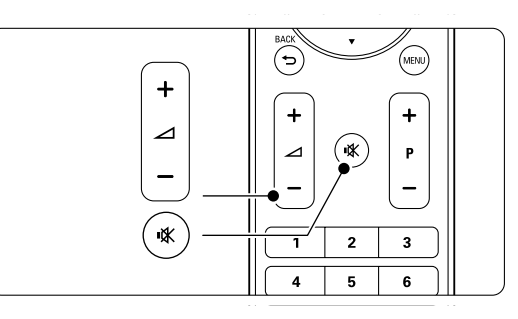

## **4.3 Sledovanie kanálov z digitálneho prijímača**

- 
- **1** Zapnite digitálny prijímač.

Obraz z prijímača sa môže automaticky zobraziť na obrazovke.

**•** Na výber TV kanálov použite diaľkový ovládač vášho digitálneho prijímača.

Ak sa obraz nezobrazí:

- 1 Stlačte tlačidlo Source ⊕
- **2** Stlačením tlačidla ▲ alebo ▼ vyberte, kde ste pripojili digitálny prijímač.
- **B** Stlačte tlačidlo OK.

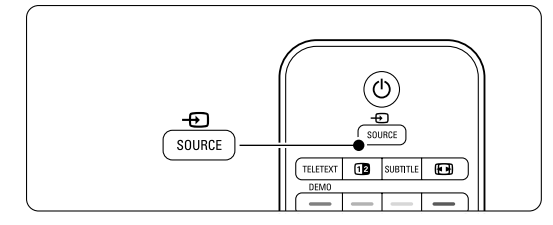

### r**Poznámka**

Ak ste ešte nepripojili svoje zariadenia, pozrite časť 7 Pripojenie.

# **4.4 Pozeranie pripojených zariadení**

- **1** Zariadenie zapnite. Obraz vášho zariadenia sa môže zobraziť automaticky.
- Ak sa obraz nezobrazí:
- 8 Stlačte tlačidlo Source +1.
- **₹** Stlačením tlačidla ▲ alebo ▼ vyberte, kde ste pripojili svoje zariadenie.
- 4 Stlačte tlačidlo OK.

#### **e** Poznámka

Ak ste ešte nepripojili svoje zariadenia, pozrite časť 7 Pripojenie.

## **4.5 Pozeranie disku DVD**

- **1** Zapnite prehrávač DVD.
- **2** Do prehrávača vložte disk DVD. Obraz disku DVD sa môže automaticky zobraziť na obrazovke.
- **ε** Na prehrávači DVD stlačte tlačidlo Play ►.

Ak sa obraz nezobrazí:

- 1 Stlačte tlačidlo Source ⊕
- **2** Stlačením tlačidla ▲ alebo ▼ vyberte, kde ste pripojili prehrávač DVD.
- **B** Stlačte tlačidlo OK. Počkajte niekoľko sekúnd, kým sa nezobrazí obraz.
- $\blacksquare$  Stlačte tlačidlo Play ►.

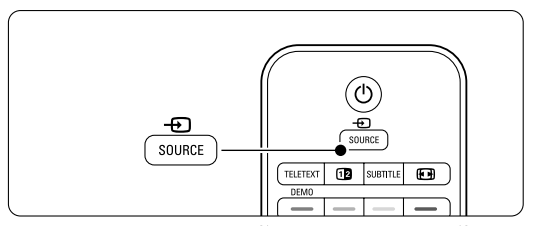

## **4.6 Výber stránky teletextu**

Väčšina TV kanálov vysiela informácie prostredníctvom teletextu.

Aby ste sledovali teletext:

- **1** Stlačte tlačidlo Teletext.
	- Zobrazí sa hlavná strana indexu.
- **a** Aby ste vybrali stranu podľa svojho výberu:
	- •Pomocou číselných tlačidiel zadajte číslo strany.
	- Stlačením tlačidla P- alebo P+, prípadne tlačidla ▲ alebo ▼, alebo tlačidla → zobrazíte nasledujúcu alebo predchádzajúcu stranu.
	- Stlačením farebného tlačidla vyberiete jednu z farebne označených položiek na spodnej strane obrazovky.
	- Stlačením tlačidla P=P sa vrátite na naposledy zobrazenú stranu.
- **B** Opätovným stlačením tlačidla Teletext zapnete alebo vypnete teletext.

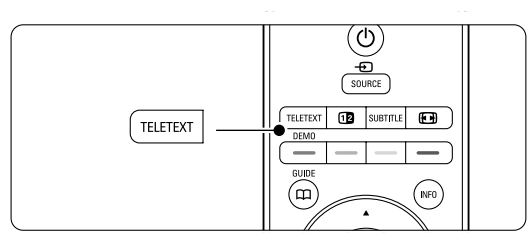

#### r**Poznámka**

Len pre VB: niektoré digitálne TV kanály ponúkajú špeciálne digitálne textové služby (napríklad BBC1).

Ďalšie informácie o teletexte nájdete v časti 5.4 Teletext.

# **5** Lepšie využívanie

Táto časť sa zaoberá pokročilejším využívaním vášho TV:

- ako používať ponuky menu,
- úprava nastavení obrazu a zvuku,
- ďalšie informácie o teletexte,
- ako vytvoriť zoznam obľúbených kanálov,

## **5.1 Diaľkový ovládač**

#### **5.1.1 Prehľad diaľkového ovládača** 1 Pohotovostný režim (<sup>1</sup>)

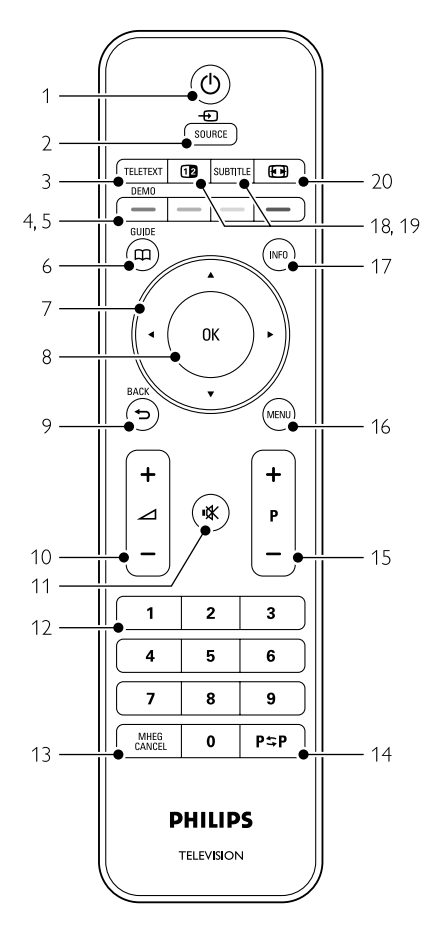

- výhody Elektronického sprievodcu programom,
- ako nastaviť uzamknutia a časovače,
- ako nastaviť titulky a vybrať jazyk titulkov,
- ako môžete zobraziť svoje fotografie alebo prehrať svoju obľúbenú hudbu z pamäťového USB zariadenia alebo z PC.

Na zapnutie TV alebo prepnutie späť do pohotovostného režimu.

#### 2 Zdroj $\bigoplus$

- Na zapnutie alebo vypnutie menu Zdroj.
- Na výber pripojeného zariadenia alebo prechod späť na zobrazenie TV.

#### 3 Teletext

Na zapnutie alebo vypnutie teletextu.

#### 4 Farebné tlačidlá

- Jednoduchý výber teletextových stránok.
- Jednoduchý výber úloh.
- 5 Demo

Na zapnutie menu Demo a predvedenie ukážky funkcií TV.

#### $6$  Guide  $CD$

Na zapnutie alebo vypnutie Elektronického sprievodcu programom.

#### 7 Navigačné tlačidlo

Na navigovanie (▲, ▼, ◀, ▶) alebo presun doľava, prípadne doprava pri prechádzaní cez zoznamy alebo nastavenia.

#### 8 OK

- Na zobrazenie zoznamu predvolieb.
- Na aktivovanie nastavenia.

#### 9 Tlačidlo späť <del>J</del>

Na výber predchádzajúceho programu alebo predchádzajúcej strany teletextu.

Na odstránenie zoznamu predvolieb.

### 10 Volume  $\Lambda$

Na nastavenie hlasitosti.

#### 11 Mute  $M$

Na stíšenie zvuku alebo jeho obnovenie.

#### 12 Číselné tlačidlá Na výber TV kanálu.

13 Cancel (len pre VB) Na zrušenie len digitálnych textových alebo interaktívnych služieb

## 14 Predchádzajúci kanál PSP

Na návrat k predchádzajúcemu zobrazenému kanálu

15 +P- O kanál vyššie alebo nižšie Na prepnutie na nasledujúci alebo predchádzajúci kanál v zozname predvolieb.

#### 16 Menu

Na zapnutie alebo vypnutie menu

- 17 Informácie na obrazovke INFO Na zobrazenie informácií o kanáli alebo programe (ak sú dostupné).
- 18 Dual screen [12

Na zobrazenie teletextu v pravej časti obrazovky a obrazu v ľavej časti obrazovky.

19 Subtitle

Na zapnutie alebo vypnutie režimu titulkov.

20 Formát širokouhlého obrazu [4] Na výber formátu obrazu.

Pozrite si časť 10 Register, aby ste našli časť v príručke, ktorá sa týka špecifického tlačidla na diaľkovom ovládači.

## **5.2 Menu TV**

Pomocou menu na obrazovke nainštalujete svoj TV, upravíte nastavenia obrazu a zvuku a získate prístup k funkciám.Táto časť poskytuje prehľad menu a popisuje, ako sa cez ne pohybovať.

#### **5.2.1 Menu**

**1** Stlačením tlačidla Menu zobrazíte menu TV. <sup>2</sup> Stlačením tlačidla Menu opustíte menu TV.

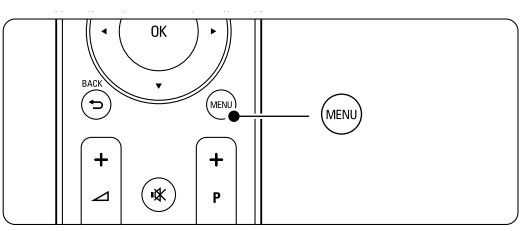

Menu TV ponúka nasledujúce položky:

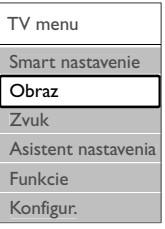

#### • Smart Nastavenie

Výberom tejto položky nastavíte TV do jedného z preddefinovaných nastavení. Každé nastavenie kombinuje obraz a zvuk.

• Obraz

Vyberte túto položku menu, aby ste upravili všetky nastavenia obrazu.

• Zvuk

Vyberte túto položku menu, aby ste upravili všetky nastavenia zvuku.

• Asistent nastavenia

Použite asistenta nastavenia, aby vás jednoduchým spôsobom sprevádzal cez základné nastavenia obrazu a zvuku.

#### • Funkcie

Vyberte túto položku pre nastavenie iných funkcií.

#### • Konfigur.

Vyberte túto položku

- pre inštaláciu a aktualizovanie softvéru TV,
- aby ste využili asistenta pripojenia, ktorý vám pomôže pripojiť vaše zariadenia k TV.

#### **5.2.2 Používanie menu**

Pomocou tohto príkladu sa naučte používať ponuky menu.

#### **1** Stlačte tlačidlo Menu.

Na obrazovke sa zobrazí menu TV.

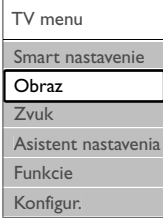

**2** Stlačením tlačidla ▲ alebo ▼ vyberte položku Obraz.

**B** Stlačením tlačidla ► vstúpite do nastavení obrazu.

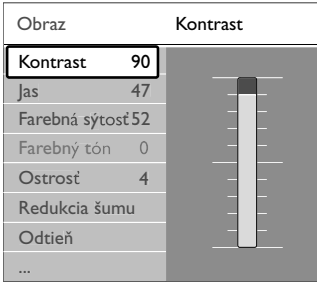

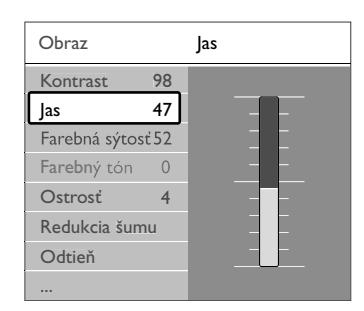

4. Stlačením tlačidla ▼ vyberte možnosť Jas.

5 Stlačením tlačidla ► vstúpite do nastavenia jasu.

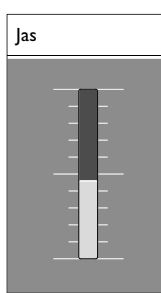

6 Nastavenie upravíte stlačením tlačidla ▲ alebo ▼. **7** Stlačením tlačidla < sa vrátite k nastaveniam obrazu alebo stlačením tlačidla Menu opustíte menu TV.

#### **e** Poznámka:

Pri nainštalovaní a vysielaní digitálnych kanálov je dostupných viacero možností.

## **5.3 Nastavenie obrazu a zvuku**

Pri prvom zapnutí TV ste vybrali uprednostňované nastavenia pre obraz a zvuk. Nasledujúce časti popisujú, ako tieto nastavenia upravíte alebo opätovne nastavíte.

#### **5.3.1 Smart nastavenie**

Nastaví TV do jedného z predvolených nastavení. Každé nastavenie kombinuje obraz a zvuk.

- **1** Stlačte tlačidlo Menu a vyberte položku Smart nastavenie.
- **■** Stlačením tlačidla ► vstúpite do zoznamu.
- Stlačením tlačidla 
i alebo v vyberte nastavenie.
- <sup>4</sup> Stlačte tlačidlo OK.

**Stlačením tlačidla Menu opustíte menu TV.** Smart nastavenie: Osobné. Jasné, Štandard, Film, Šetrenie energie, Hra.

#### **5.3.2 Asistent nastavenia**

Použite aplikáciu Asistent nastavenia, aby vás jednoduchým spôsobom sprevádzala cez základné nastavenia obrazu a zvuku. Postupujte podľa inštrukcií na obrazovke.

- **1** Stlačte tlačidlo Menu.
- **2** Vyberte položku Asistent nastavenia a vstúpte do nej stlačením tlačidla ▶.
- **B** Stlačením zeleného tlačidla spustíte asistenta.
- <sup>4</sup> Stlačením tlačidla < alebo tlačidla ► vyberiete podľa vášho výberu ľavú alebo pravú stranu.
- **S** Stlačením zeleného tlačidla prejdete na nasledujúce nastavenie. Budete prechádzať viacerými nastaveniami.
- 6 Stlačením zeleného tlačidla uložíte všetky svoje nastavenia.

#### **5.3.3 Nastavenie obrazu**

Táto časť opisuje, ako upraviť individuálne všetky nastavenia obrazu.

- **1** Stlačte tlačidlo Menu.
- **2** Vyberte položku Obraz a stlačte ► vstúpite do zoznamu.
- Stlačením tlačidla 
i alebo v vyberte nastavenie.
- Kontrast

Mení úroveň jasných častí v obraze, ale uchováva tmavé časti nezmenené.

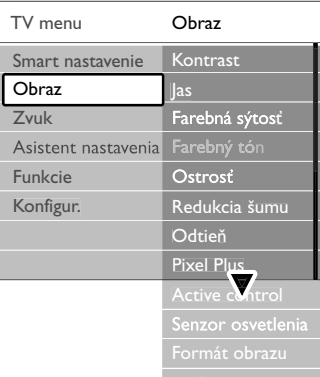

#### • Jas

Zmení úroveň svetla celého obrazu.

- Farba
- Zmení úroveň sýtosti.
- Farebný tón

Ak sa vysiela norma NTSC, táto úroveň kompenzuje odchýlky farieb.

#### • Redukcia šumu

Odfiltruje a obmedzí šum v obraze. Úroveň nastavte na Minimum, Stredná, Maximum alebo Vypnuté.

• Ostrosť

Mení úroveň ostrosti jemných detailov.

#### • Odtieň

Nastaví farby na stupeň Normálny,Teplý (červenkasté) alebo Studený (modrasté). Vyberte položku Osobné, aby ste v menu Osobné vykonali vlastné nastavenie.

#### • Osobné

Stlačením zeleného tlačidla vyberiete, aby každý ukazovateľ zmenil hodnotu:

- R-WP červenkastý biely bod
- G-WP zelenkastý biely bod
- B-WP modrastý biely bod
- R-BL červenkastá úroveň čiernej
- G-BL Zelenkastá úroveň čiernej

#### • Funkcia Pixel Plus

Ovláda rozšírené nastavenia rozhrania Pixel Plus, čím sa dosahuje najlepšia ostrosť, kontrast, farba a pohyb.

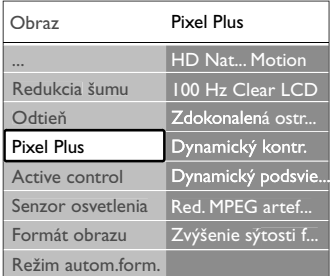

#### - HD Natural Motion

Odstraňuje trhaný pohyb a reprodukuje jemný pohyb, a to hlavne vo filmoch.

 $-100$  Hz Clear LCD

Zaisťuje vynikajúcu ostrosť reprodukcie pohybu, lepšiu úroveň čiernej, vysoký kontrast so stabilným tichým obrazom a väčší zorný uhol.

- Zdokonalená ostrosť

Aktivuje vyššiu ostrosť, najmä v líniách a kontúrach na obraze.

Dynamický kontr.

Nastavuje úroveň, pri ktorej TV automaticky zdokonalí detaily v čiernych, stredných a svetlých oblastiach obrazu.

- Dynamické podsvietenie

Nastaví úroveň, pri ktorej sa dá znížiť príkon tak, že sa stlmí intenzita jasu obrazovky. Vyberte pre najlepší príkon alebo obraz s najlepšou intenzitou jasu.

- Redukcia MPEG artefaktov Zjemní prechody digitálneho obrazu.
- Zvýšenie sýtosti farieb Zobrazí farby jasnejšie a zdokonalí rozlíšenie detailov v jasných farbách
- Active control

Upraví všetky prichádzajúce signály, aby poskytla najlepší možný obraz.

Zapne alebo vypne funkciu Active control.

- Senzor osvetlenia Nastaví obraz na svetelné podmienky v miestnosti. Zapne alebo vypne senzor osvetlenia.
- Formát obrazu / Režim Automatický formát. Pozrite si časť 5.4.4 Formát širokouhlého obrazu.

#### **5.3.4 Formát širokouhlého obrazu**

Predchádzajte zobrazeniu čiernych pásov na bočných stranách, prípadne na hornej a dolnej strane obrazu. Zmení formát obrazu na formát, ktorý vyplní obrazovku.

1 Stlačením tlačidla <a>B</a> zapnete menu Formát obrazu.

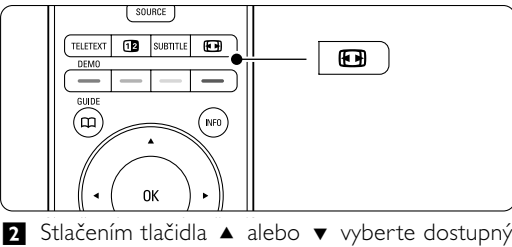

- formát obrazu.
- **B** Stlačte tlačidlo OK.

 $\blacksquare$  Stlačením tlačidla  $\blacktriangle$  posuniete obraz nahor, aby ste zobrazili čiastočne zakryté titulky.

## à Tip

Pre minimálne rušenie sa odporúča automatický formát.

- Automatický formát (Nie pre PC.) Automaticky zväčšuje obraz, aby sa zmestil na obrazovku.Titulky zostanú viditeľné. Položku Automatický formát môžete nastaviť v dvoch rôznych režimoch.
- $\blacksquare$  V TV menu vyberte položku Obraz > režim Automatický formát.

**2** Vyberte položku Automaticky vyplniť, aby ste čo maximálne vyplnili obrazovku.Vyberte

položku Automatický zoom, aby ste uchovali formát originálneho obrazu, ale môžu sa zobrazovať čierne pásy.

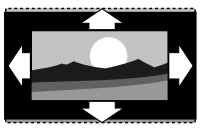

- Superzoom (Nie pre HD.) Odstráni čierne pásy po stranách programov formátu 4:3.Vzniká minimálne skreslenie.
- $4:3$  (Nie pre HD.) Zobrazí klasický formát 4:3.
- Rozšírený obraz 14:9 (Nie pre HD.) Prispôsobí formát na 14:9.
- Rozšírený obraz 16:9 (Nie pre HD.) Prispôsobí formát na 16:9.
- Širokouhlý obraz Roztiahne formát na 16:9.
- Nezmenený formát (Len pre HD a PC.) Maximálna ostrosť. Na krajoch sa môže zobraziť skreslenie. Pri obraze z PC sa môžu objaviť čierne pásy.

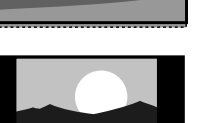

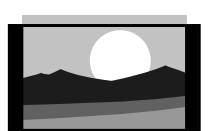

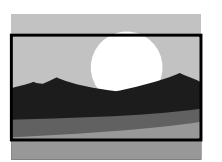

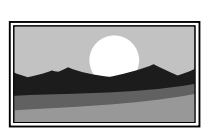

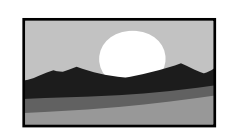

## **e** Poznámka

Nezabudnite pomenovať pripojenie v menu Pripojenie. Pozrite si časť 7.5.1 Pomenovanie vašich zariadení.

#### **5.4.5 Nastavenie zvuku**

Táto časť popisuje spôsob úpravy všetkých nastavení zvuku.

- **1** Stlačte tlačidlo Menu a vyberte položku Zvuk.
- **2** Stlačením tlačidla ► vstúpite do zoznamu.
- **El** Stlačením tlačidla ▲ alebo ▼ vyberte nastavenie.

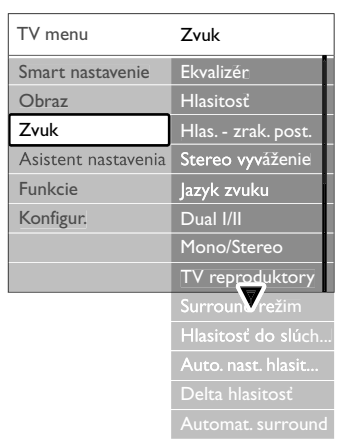

#### • Ekvalizér

Mení basy a soprán zvuku.Vyberte každý ukazovateľ, aby ste zmenili nastavenie.

• Hlasitosť

Mení hlasitosť. Keď nastavujete hlasitosť pomocou tlačidla **4**, zobrazí sa ukazovateľ hlasitosti. Ak nechcete, aby sa zobrazoval, prejdite na položku Menu > Konfigur. > Inštalácia > Preferencie a stlačením tlačidla ▶ vstúpte do zoznamu a vyberte vypnutie ukazovateľa hlasitosti.

- Hlasitosť Zrakovo postihnutí (Len VB) Zmení hlasitosť zvoleného jazyka zvuku pre zrakovo postihnutých v položke Konfigur., menu Inštalácia. Pozrite si časť 6.1 Automatická inštalácia.
- Vyváženie

Nastavuje vyváženie ľavého a pravého reproduktora, aby najlepšie vyhovovali vašej polohe počúvania.

• Jazyk zvuku

Po nainštalovaní a vysielaní digitálnych kanálov môže byť dostupný zoznam jazykov zvuku pre aktuálny program.

Aby ste natrvalo zmenili jazyk zvuku, pozrite si časť 6 Nastavenie predvolieb.

#### • Dual I/II

Ak sa vysiela, môžete si vybrať medzi dvomi rôznymi jazykmi.

#### • Mono/stereo

Ak je dostupné stereofónne vysielanie, môžete pre každý kanál vybrať možnosť Mono alebo Stereo.

#### • Reproduktory TV

Ak ste k TV pripojili zvukový systém, môžete vypnúť reproduktory TV.

Táto možnosť je dostupná, len ak je funkcia EasyLink nastavená na Zapnuté. Pozrite si Menu > Konfigur. > Inštalácia > Preferencie > EasyLink. Výberom položky Automatický (EasyLink) sa bude zvuk z TV automaticky reprodukovať cez zvukový systém.

#### • Surround režim

Na výber priestorovejšieho zvuku, ak sa vysiela alebo je dostupný z pripojeného zariadenia.

• Hlasitosť do slúchadiel

Mení hlasitosť slúchadiel. Pomocou tlačidla  $M$  na diaľkovom ovládači môžete stíšiť reproduktory TV.

• Automatické vyváženie hlasitosti

Obmedzuje nečakané rozdiely v hlasitosti, ako napríklad na začiatku reklám alebo vtedy, keď sa prepína z jedného kanálu na druhý.Vyberte možnosť Zapnuté alebo Vypnuté.

• Delta hlasitosť

Vyrovná rozdiely v hlasitosti medzi kanálmi alebo pripojenými zariadeniami.

- $\blacksquare$  Prepnite na kanál alebo zariadenie, u ktorého chcete vyrovnať rozdiel v hlasitosti.
- **2** V menu Zvuk vyberte možnosť Delta hlasitosť a zmeňte úroveň hlasitosti.

#### • Automat. surround

Prepne TV automaticky na vysielanie najlepšieho priestorového zvukového režimu.Vyberte možnosť Zapnuté alebo Vypnuté.

## **5.4 Teletext**

Váš televízor má kapacitu pamäte 1200 stránok, do ktorej sa ukladajú vysielané teletextové stránky a podstránky, aby sa skrátila čakacia doba.

Aby ste vybrali stránku teletextu, pozrite časť 4.6 Výber stránky teletextu.

#### **5.4.1 Výber jazyka teletextu**

Niektorí vysielatelia digitálnej TV ponúkajú možnosť vybrať svoj preferovaný jazyk teletextu. Pozrite si časť 6.1 Automatická inštalácia.

#### **5.4.2 Výber podstránok čísla strany**

Číslo strany teletextu môže obsahovať viacero podstránok. Strany sa zobrazujú na ukazovateli vedľa hlavného čísla strany.

- **1** Stlačte tlačidlo Teletext.
- **2** Vyberte teletextovú stránku.
- **B** Stlačením tlačidla < alebo ► vyberte podstránku.

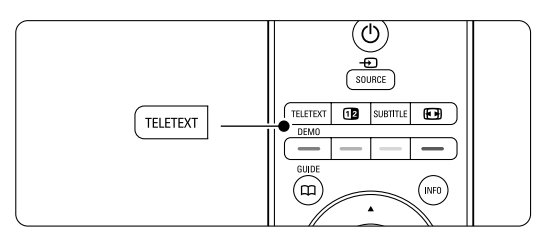

#### **5.4.3 Výber vysielania teletextové vysielanie**

T.O.P. teletext (Tabuľka stránok) sa nevysiela pri všetkých TV kanáloch. Jednoducho môžete preskočiť z jedného predmetu na druhý bez použitia čísel stránok.

- **1** Stlačte tlačidlo Teletext.
- **2** Stlačte tlačidlo Info.
- Zobrazí sa prehľad T.O.P.
- **₹** Použite tlačidlá < alebo ►, ▲ alebo ▼ na výber predmetu.
- <sup>4</sup> Stlačením tlačidla OK zobrazíte stránku.

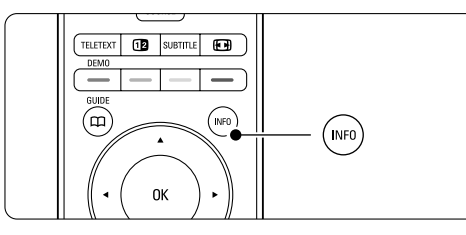

**5.4.4 Dual screen teletext** (nie je dostupný pre kanály so službami digitálneho textu)

Zobrazte TV kanál a teletext vzájomne vedľa seba.

- **1** Stlačením tlačidla **12** zobrazíte Dual screen teletext.
- **<sup>2</sup>** Opätovným stlačením Teletext zobrazíte normálny teletext.
- Stlačením tlačidla Teletext vypnete teletext.

#### **5.4.5 Vyhľadanie v teletexte**

Rýchlo preskočte na predmet prepojený k sérii čísel stránok alebo vyhľadávajte špecifické slová na teletextových stránkach.

- <sup>1</sup> Stlačte tlačidlo Teletext.
- **8** Stlačením tlačidla OK označíte prvé slovo alebo číslo.
- **B** Stlačením tlačidiel < alebo ►, ▲ alebo ▼ preskočíte na nasledujúce slovo alebo číslo na stránke.
- 4 Stlačením tlačidla OK vyhľadáte stránku, ktorá obsahuje označené slovo alebo číslo.
- 5 Stláčajte tlačidlo ▲ dovtedy, kým nebude označené žiadne slovo alebo číslo, aby ste vyhľadanie ukončili.

#### **5.4.6 Zväčšenie teletextových stránok**

Pre pohodlnejšie čítanie môžete teletextovú stránku zväčšiť.

- **1** Stlačte tlačidlo Teletext a vyberte teletextovú stránku.
- **2** Stlačením tlačidla **(a)** na diaľkovom ovládači zväčšíte hornú časť stránky.
- **B** Opätovným stlačením tlačidla **(a)** zobrazíte zväčšenú spodnú časť stránky.
- <sup>2</sup> Stlačením tlačidla ▲ alebo ▼ budete prechádzať cez zväčšenú stránku.
- **B** Opätovným stlačením tlačidla **[a]** sa vrátite na normálnu veľkosť stránky.

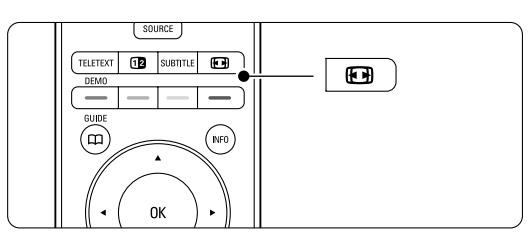

#### **5.4.7 Menu teletextu**

Pomocou možností v menu teletextu môžete odkryť skryté informácie, nechať automaticky opakovať podstránky a meniť nastavenie znakov. • Odkryť

Táto funkcia odkryje alebo skryje skryté informácie na stránke, ako sú riešenia hádaniek alebo puzzle.

• Opakov. podstránok

Ak sú pre zvolenú stranu dostupné podstránky, môžete automaticky spustiť opakované prechádzanie cez podstránky.

• Jazyk

Niektoré jazyky používajú odlišnú súpravu znakov. Prepnite na druhú skupinu, aby ste správne zobrazili text.

- **11** Stlačte tlačidlo Teletext.
- **D** Stlačte tlačidlo Menu.
- **B** Stlačením tlačidla ▲ alebo ▼ vyberte možnosť.
- **E** Stlačením tlačidla OK zmeníte nastavenie.
- **5** Stlačením tlačidla Menu opustíte menu teletextu.
- **6** Stlačením tlačidla Teletext ho vypnete.

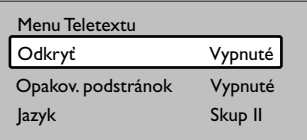

#### **5.4.8 Služby digitálneho textu** (len VB)

Niektorí vysielatelia digitálnej TV ponúkajú na svojich kanáloch digitálnej TV príslušný digitálny text alebo interaktívne služby (napríklad BBC1).Tieto služby fungujú ako normálny teletext s číslom, farbou a navigačnými tlačidlami na výber a navigáciu.

- **1** Stlačte tlačidlo Teletext.
- **2** Stlačením tlačidiel < alebo ►, ▲ alebo ▼ vyberte alebo označte položky.
- **B** Stlačením jedného z farebných tlačidiel vyberiete možnosť.
- <sup>4</sup> Potvrďte alebo aktivujte stlačením tlačidla OK.
- **5** Stlačením tlačidla MHEG Cancel zrušíte digitálny text alebo interaktívne služby.

#### **Q** Upozornenie

Služby digitálneho textu sa blokujú, keď sa vysielajú titulky a v menu Funkcie sú titulky nastavené ako Zapnuté. Pozrite si časť 5.8 Titulky.

#### **5.4.9 Teletext 2.5**

Keď tento teletext vysiela TV kanál, ponúka viac farieb a lepšiu grafiku.Teletext 2.5 je zapnutý ako predvolené výrobné nastavenie.

- **1** Stlačte tlačidlo Menu.
- ® Vyberte položky Konfigur. > Inštalácia > Preferencie > Teletext 2.5 a stlačením tlačidla ▶ vstúpite do zoznamu.
- **B** Vyberte možnosť Zap. alebo Vyp.

#### **5.5 Vytvorenie zoznamov obľúbených kanálov**

Zobrazte zoznam Všetky kanály alebo zostavte zoznam svojich obľúbených kanálov z vašich preferovaných TV kanálov a staníc rádia.

#### **5.5.1 Výber zoznamu obľúbených kanálov**

Získajte informácie, ako vyberiete jeden zo zoznamov obľúbených kanálov.

**1** Stlačte tlačidlo OK.

Prvýkrát po skončení inštalácie sa zobrazí zoznam všetkých kanálov.V ostatných situáciách sa zobrazí posledný zvolený zoznam obľúbených položiek.

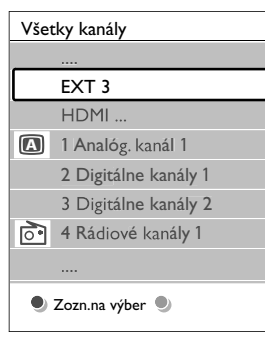

- **2** Stlačením červeného tlačidla zobrazíte všetky zoznamy obľúbených kanálov.
- **B** Stlačením tlačidla ▲ alebo ▼ vyberte zoznam. **4** Stlačte tlačidlo OK.

Zobrazí sa zvolený zoznam obľúbených kanálov.

**B** Opätovným stlačením tlačidla OK ho opustíte.

#### **5.5.2 Nastavenie zoznamu obľúbených kanálov**

Vytvorte alebo upravte vlastný zoznam obľúbených kanálov.

- **1** Stlačte tlačidlo OK.
	- Zobrazí sa naposledy zvolený zoznam.
- **2** Stlačením červeného tlačidla zobrazíte všetky zoznamy obľúbených kanálov.
- **₹** Stlačením tlačidla ▲ alebo ▼ vyberte zoznam.
- <sup>4</sup> Stlačte tlačidlo OK.
- **5** Stlačením zeleného tlačidla vstúpite do režimu úpravy. Zvolený zoznam vyvolá kompletný zoznam predvolieb.
- 6 Stlačením tlačidla ▲ alebo ▼ označte kanál.
- **7** Stlačením tlačidla OK označíte (alebo zrušíte označenie) vyznačeného kanála. Kanál sa pridal (alebo odstránil zo) do zvoleného zoznamu.
- ≈Opätovným stlačením zeleného tlačidla opustíte režim úpravy. Opätovne sa zobrazí zoznam upravených predvolieb.

#### **5.5.3 Výber kanálu zo zoznamu obľúbených kanálov**

**1** Stlačte tlačidlo OK.

Zobrazí sa naposledy zvolený zoznam predvolieb.

- Stlačením tlačidla ▲ označte kanál.
- **B** Stlačte tlačidlo OK.

TV sa naladí na daný kanál.

#### à Tip

- Použite tlačidlá -P+ na prechod cez jednotlivé TV kanály zvoleného zoznamu obľúbených kanálov.
- Číselnými tlačidlami ešte môžete vybrať kanály, ktoré nie sú označené ako obľúbené.

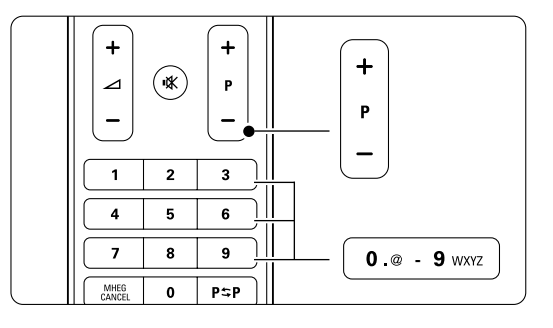

# **5.6 Elektronický sprievodca programom - EPG -**

Elektronický sprievodca programom predstavuje sprievodcu na obrazovke pre naplánované digitálne TV kanály. Môžete prechádzať cez programy, vybrať ich a zobraziť podľa času, názvu alebo žánra. Existujú dva typy EPG, "Aktuálny program a nasledujúci" a EPG na "7 alebo 8 dní".

Po nastavení a vysielaní digitálnych kanálov sa sprístupní aj EPG. "Aktuálny program a nasledujúci" je dostupný vždy, ale EPG na "7 alebo 8 dní" je dostupný len v niektorých krajinách.

Pomocou menu EPG môžete...

- zobraziť zoznam práve vysielaných programov,
- zobraziť nasledujúci program,
- zoskupiť programy podľa žánru,
- nastaviť pripomienky, kedy sa programy začnú,
- nastaviť preferované EPG kanály,
- atď.

#### **5.6.1 Zapnutie EPG**

 $\blacksquare$  Stlačte tlačidlo  $\square$ .

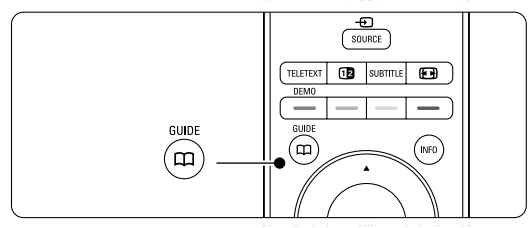

Zobrazí sa nasledujúci typ EPG: EPG typu "Aktuálny program a nasledujúci" Zobrazia sa podrobné informácie o aktuálnom programe.

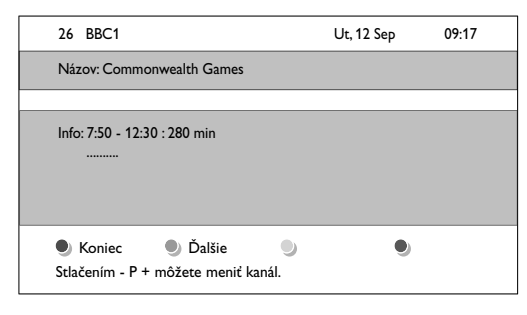

#### Alebo

#### EPG na "7 alebo 8 dní"

Prijatie údajov EPG môže nejaký čas trvať. Zobrazí sa zoznam TV programov.

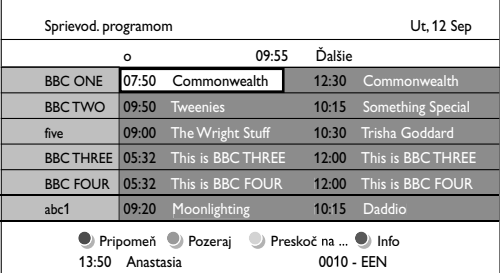

- **2** Pomocou farebných tlačidiel môžete aktivovať funkcie zobrazené v spodnej časti obrazovky.
	- Ďalšie: na zobrazenie informácií o ďalšom programe.
	- Pripomeň: na označenie alebo zrušenie označenia programu ako pripomienkovača.
	- Pozeraj: na pozeranie alebo počúvanie aktuálneho programu.
	- Preskoč na...: na preskočenie na nasledujúci alebo predchádzajúci deň.
	- Info: na zobrazenie informácií o zvolenom programe (ak sú dostupné).
- **B** Stlačením tlačidla **D** opustíte EPG.

#### 5.6.2 **Ďalšie informácie o EPG na "7 alebo 8 dní"**

Možnosti Hľadať podľa žánru, Naplánované pripomienky atď. sa spravujú v menu Sprievod. programom.

- **1** Stlačte tlačidlo **CO**.
- 8 Stlačte tlačidlo Menu.

Zobrazí sa menu Sprievod. programom.

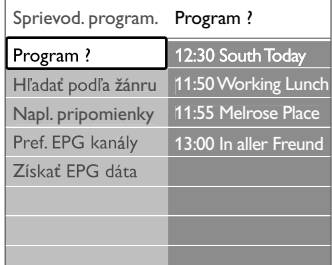

- **₹** Stlačením tlačidla ▲ alebo ▼ vyberte možnosť v menu.
- <sup>4</sup> Stlačením tlačidla ► do nej vstúpte.
- $\overline{S}$  Stlačením tlačidla  $\triangle$  alebo  $\overline{v}$  uskutočnite svoj výber.
- **6** Stlačením tlačidla OK ho aktivujete alebo stlačením zeleného tlačidla si ho pozriete
- **1** Stlačením tlačidla **D** opustíte EPG.

#### **e** Poznámka

V menu Sprievod. programom sa zobrazia iba kanály označené ako Preferované EPG kanály.

## **5.7 Časovače a uzamknutia**

Táto časť opisuje, ako sa TV zapne alebo vypne v určenom čase a ako sa TV uzamkne alebo odomkne.

#### **5.7.1 Automatické prepnutie do pohotovostného režimu**

Automatické vypnutie prepne TV po určitom čase do pohotovostného režimu.

- **1** Stlačte tlačidlo Menu.
- **2** Vyberte položky Funkcie > Auto vypn. a stlačením tlačidla ▶ vstúpite na panel automatického vypnutia.
- **€** Stlačením tlačidla ▲ alebo ▼ nastavte čas až do 180 minút v krokoch po 5 minút. Ak sa automatické vypnutie nastaví na 0 minút, vypne sa.

Počas odpočítavania môžete vždy vypnúť TV aj skôr alebo vynulovať čas.

#### **5.7.2 Automatické zapnutie TV**

Časový spínač zapne TV automaticky z pohotovostného režimu na určený kanál a v určenom čase.

- **1** Stlačte tlačidlo Menu.
- **2** Vyberte položky Funkcie > Časov.spín. a stlačením tlačidla ► vstúpte do ponuky Časový spínač.
- **B** Pomocou tlačidla < alebo ►, ▲ alebo ▼ vyberte položky menu a vstúpte postupne do nich, aby ste nastavili kanál, deň v týždni alebo denne a čas spustenia.
- $\blacksquare$  Potvrďte stlačením tlačidla OK.
- **B** Stlačením tlačidla Menu opustíte menu.

#### à **Tip**

Aby ste vypli časový spínač, vyberte možnosť Vyp. v menu Časov.spín.

#### **5.7.3 Uzamknutie TV kanálov a programov**

Uzamknite TV kanály a/alebo programy z pripojených zariadení, aby ste zabránili deťom v ich sledovaní. Uzamknite a odomknite ich pomocou štvorčíselného kódu.

#### Nastavenie alebo zmena kódu

- **1** Stlačte tlačidlo Menu.
- **2** Vyberte položky Funkcie > Nastaviť alebo Zmeniť kód a stlačením tlačidla ► zadajte svoj kód.
- **B** Zadajte kód pomocou číselných tlačidiel. Menu Funkcie sa znova zobrazí so správou potvrdzujúcou, že váš kód sa vytvoril alebo zmenil.

#### Zabudli ste svoj kód?

- $\blacksquare$  Vyberte položku Zmeňte kód.
- **2** Stlačte tlačidlo ►.
- Zadajte nulovací kód 8-8-8-8.
- <sup>2</sup> Zadajte nový osobný kód.
- **B** Potvrďte nový zadaný kód.
	- Predchádzajúci kód sa vymaže a uloží sa nový kód.

#### **5.7.4 Aktivovanie alebo deaktivovanie rodičovskej zámky**

Ak ste kód nastavili, môžete uzamknúť všetky kanály a zariadenia, uzamknúť špecifický kanál alebo zariadenie, nastaviť čas, po ktorom sa všetky kanály a zariadenia uzamknú alebo nastaviť vek vášho dieťaťa pre rodičovské ohodnotenie, keď sa nainštalujú a vysielajú digitálne kanály.

- **1** Stlačte tlačidlo Menu.
- $\Omega$  Vyberte položky Funkcie > Rodičovská zámka a stlačením tlačidla  $\blacktriangleright$ .
- **B** Zadajte kód pomocou číselných tlačidiel.
- † Vyberte jednu z možností.
- **5** Stlačte tlačidlo ►.

#### Uzamknutie alebo odomknutie všetkých kanálov a pripojených zariadení

 $\blacksquare$  Vyberte možnosti Zámka alebo Odomknúť.

#### Uzamknutie konkrétneho programu alebo všetkých kanálov od určitého času

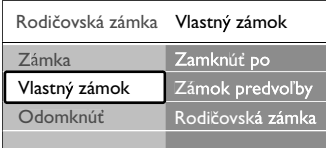

- $\blacksquare$  Vyberte položku Vlastný zámok.
- **2** Stlačením tlačidla ► vstúpite do menu Vlastný zámok.
- **₹** Opätovným stlačením tlačidla ► vstúpite do ponuky Zamknúť po.
- <sup>4</sup> Výberom možnosti Zap. zapnete zámku časovača.
- S Stlačte tlačidlo <.
- **3** Vyberte položku Čas.
- **7** Stlačte tlačidlo ►.
- **8** Zadajte čas pomocou tlačidiel ▲ alebo ▼ a ▶.
- **Stlačte tlačidlo OK.**

#### Uzamknutie jedného alebo viacerých kanálov a pripojených zariadení

- $\blacksquare$  Vyberte položku Vlastný zámok.
- **2** Vstúpite stlačením tlačidla ►.
- **B** Stlačením tlačidla ▲ alebo ▼ vyberte položku Zámok predvoľby.
- **4** Stlačte tlačidlo ►.
- S Stlačením tlačidla  $\triangle$  alebo  $\blacktriangledown$  vyberte kanál(y), ktoré chcete uzamknúť alebo odomknúť.
- 6 Zakaždým stlačte tlačidlo OK, aby ste uzamkli alebo odomkli kanál.

#### Nastavenie vekového hodnotenia pre digitálny program

Niektorí digitálni vysielatelia majú svoje programy ohodnotené (v závislosti od vašej krajiny). Keď je ohodnotenie vyššie ako vek vášho dieťaťa, program sa uzamkne.

- $\blacksquare$  Vyberte položku Vlastný zámok.
- **2** Vstúpite stlačením tlačidla ►.
- **€** Stlačením tlačidla ▲ alebo ▼ vyberte položku Rodičovská zámka.
- **5** Stlačením tlačidla ▲ alebo ▼ vyberte odhad veku.
- 6 Stlačením tlačidla Menu opustíte menu Rodičovská zámka.

## **5.8 Titulky**

Pre každý TV kanál môžete nastaviť titulky prichádzajúce z vysielania teletextu alebo DVB-T alebo DVB-C (digitálne).

Ak sú nastavené a vysielajú sa digitálne kanály, môžete nastaviť svoj preferovaný jazyk titulkov.

#### **5.8.1 Zobrazovanie titulkov z analógových TV kanálov**

- **1** Vyberte analógový TV kanál.
- <sup>2</sup> Stlačením tlačidla Teletext zapnete teletext.
- **B** Zadajte trojciferné číslo strany stránky titulkov.
- <sup>4</sup> Stlačením tlačidla Teletext vypnete teletext.

#### r**Poznámka**

Stránka titulkov teletextu analógových kanálov sa musí uložiť pre každý TV kanál samostatne.

#### **5.8.2 Aktivovanie alebo deaktivovanie zobrazovania titulkov**

- **1** Stlačte tlačidlo Menu.
- **2** Vyberte položky Funkcie > Titulky a stlačením tlačidla ► vstúpte do zoznamu.
- **₹** Stlačením tlačidla ▲ alebo ▼ vyberte možnosť Zap., aby sa titulky zobrazovali stále alebo možnosť Zapnuté bez zvuku, aby sa titulky zobrazovali len v prípade, keď je zvuk stíšený pomocou tlačidla  $\mathbf{K}$  na diaľkovom ovládači.
- ₹ Stlačením tlačidla < sa vrátite do menu Funkcie.

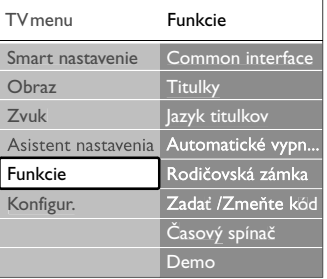

#### **5.8.3 Výber jazyka digitálnych titulkov**

Ak sa titulky vysielajú pri digitálnych kanáloch, môžete zo zoznamu vysielaných jazykov vybrať preferovaný jazyk titulkov. Preferovaný jazyk titulkov nastavený v menu Inštalácia sa dočasne zruší.

- **1** Stlačte tlačidlo Menu.
- **D** Vyberte položky Funkcie > lazyk titulkov a stlačením tlačidla ► vstúpte do zoznamu dostupných jazykov.
- **₹** Stlačením tlačidla ▲ alebo ▼ vyberte jazyk titulkov.
- <sup>4</sup> Stlačte tlačidlo OK.

# **5.9 Zobrazenie a prehrávanie fotografií a hudby**

Pozerajte obrázky alebo počúvajte hudbu uloženú na zariadení USB (nedodáva sa s TV) alebo videokamere (len pre fotografie). Pozerajte svoje obrázky ako prezentáciu alebo sledujte vlastné zoznamy prehrávanej hudby.

#### r**Poznámka**

Spoločnosť Philips nepreberá zodpovednosť v prípade, ak produkt vaše zariadenie USB nepodporuje a ani neprijíma zodpovednosť za škodu alebo stratu uložených údajov. Pozrite si časť 8 Technické údaje za formáty prehrávania.

#### **5.9.1 Zapojenie zariadenia USB**

 $\blacksquare$  Zapojte zariadenie na bočnej strane TV, zatiaľ čo je TV zapnutý. Zobrazí sa správa, že sa zaznamenalo zariadenie USB.

#### r**Poznámka**

V prípade, že k zariadeniu USB automaticky nezískate prístup, stlačte tlačidlo Source  $\bigoplus$  > USB/pamäťové zariadenie a stlačte tlačidlo OK. Vyberte položku Strana a stlačením tlačidla OK zobrazte obsah videokamery.

#### **5.9.2 Odpojenie zariadenia USB**

- 1 Stlačte tlačidlo Source ⊕.
- **2** Odpojte zariadenie USB.
- **B** Sledujte program vybratím položky TV alebo iného pripojeného zariadenia.

#### **5.9.3 Sledovanie obrázkov, spustenie prezentácie a prehrávanie hudby**

Vyhľadajte obrázky v albume Obrázky vo vašom zariadení USB.

**† Vyberte priečinok Obrázky pre obrázkové** súbory, ktoré ste uložili na zariadenie USB.

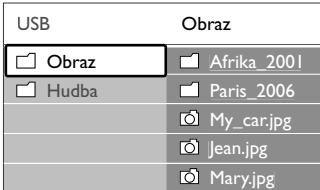

- <sup>2</sup> Stlačením tlačidla ▶ vstúpite do priečinku Obraz. **₹** Stlačením tlačidla ▲ alebo ▼ vyberte obrázok
	- alebo obrázkový album.

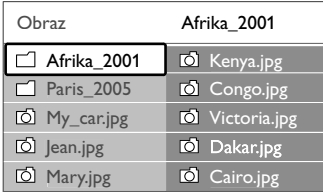

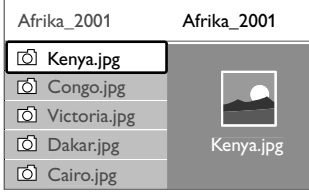

- **† Stlačením tlačidla OK zobrazíte obrázok alebo** spustíte prezentáciu obrázkov v albume.
- **S** Stlačením tlačidla OK sa prezentácia pozastaví. Opätovným stlačením ju znova spustíte.
- 6 Stlačte jedno z farebných tlačidiel na diaľkovom ovládači pre aktivovanie príslušnej funkcie, uvedenej na spodnej strane obrazovky. Ak sa vyplo zobrazenie panelu funkcií v spodnej časti obrazovky, stlačte ktorékoľvek farebné tlačidlo, aby sa znovu zobrazil.
- **7** Stlačte tlačidlo < a vyberte druhý obrázok alebo album.

#### **Nastavenia prezentácie**

• Detaily/Viac detailov

Zobrazuje názov obrázka, dátum, veľkosť a nasledujúci obrázok v prezentácii.

• Prechod

Zobrazuje zoznam dostupných štýlov prechodu obrázkov. Vyberte stlačením tlačidla ▲ alebo ▼ a aktivujte stlačením tlačidla OK.

- Trvanie snímky Nastaví časové oneskorenie pre prechod obrázkov: Malá, Stredná alebo Dlhá.
- Otočiť

Na otočenie obrázka.

• Spustiť/Zobraziť/Pauza

Na zastavenie, pozastavenie a opätovné pustenie prezentácie.

#### **Náhľady**

Sledujte prehľad obrázkov vo zvolenom albume.

- **1** Vyberte album s obrázkami.
- <sup>2</sup> Stlačením tlačidla ► vstúpite do zoznamu obrázkov.
- **B** Stlačte modré tlačidlo.
- $\blacksquare$  Stlačením tlačidla ▲ alebo ▼, ◀ alebo ▶ označte obrázok.
- **El** Stlačením tlačidla OK zobrazíte obrázok.
- **6** Stlačením tlačidla ◀ sa vrátite na prehľad náhľadov.
- **7** Opätovným stlačením modrého tlačidla sa vrátite na zoznam obrázkov.

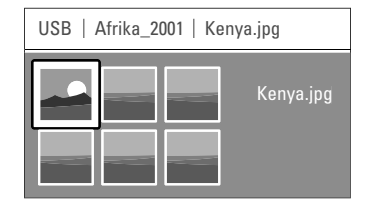

#### **Počúvanie hudby**

Vyhľadajte svoje skladby v albume Hudba na vašom zariadení USB.

- $\blacksquare$  Vyberte priečinok Hudba pre hudobné súbory, ktoré ste uložili na zariadenie USB.
- **2** Stlačením tlačidla ► vstúpte do priečinku Hudba.
- **B** Stlačením tlačidla ▲ alebo ▼ vyberte skladbu alebo hudobný album.
- **\*** Stlačením tlačidla OK prehráte zvolenú skladbu alebo prehráte skladbu, za ktorou nasleduje nasledujúca skladba z rovnakého albumu.
- **5** Stlačte jedno z farebných tlačidiel na diaľkovom ovládači pre aktivovanie príslušnej funkcie, ktorá je uvedená na spodnej strane obrazovky. Ak sa vyplo zobrazenie panelu funkcií v spodnej časti obrazovky, stlačte ktorékoľvek farebné

#### **Nastavenia hudby**

• Detaily

Zobrazí názov súboru.

• Opakovať jednu/všetky

Opakuje všetky skladby v albume, kým skladbu nezastavíte alebo opakuje len jednu zvolenú skladbu, kým skladbu nezastavíte.

• Náhodne

Prehrávajte skladby v náhodnom poradí.

#### **Prezentácia s hudbou v pozadí**

Sledujte prezentáciu vašich uložených obrázkov, ktoré doprevádza vaša uložená hudba v pozadí.

- **1** Najskôr vyberte album so skladbami a potom stlačte tlačidlo OK.
- **2** Označte priečinok Obrázok, vyberte album s obrázkami a stlačte tlačidlo OK.

#### **5.10 Počúvanie digitálnych rozhlasových staníc**

Ak je dostupné digitálne vysielanie, počas inštalácie sa nainštalujú digitálne rozhlasové stanice. Počúvanie digitálnej rozhlasovej stanice:

 $\blacksquare$  Na diaľkovom ovládači stlačte tlačidlo OK. Zobrazí sa menu Všetky kanály.

**2** Pomocou číselných tlačidiel zvoľte rozhlasovú stanicu, ktorá je dostupná od čísla kanálu 400 a vyššie. Informácie o znovuzoradení nájdete

- v časti 6.3.3 Znovuzoradenie kanálov.
- **B** Stlačte tlačidlo OK.

## **5.11 Aktualizácia softvéru**

Spoločnosť Philips sa nepretržite snaží zdokonaľovať svoje produkty. Môžete obdržať odporúčanie, aby ste aktualizovali softvér TV. Aby ste aktualizovali softvér svojho TV, potrebujete pamäťové USB zariadenie (nedodáva sa).

Overte, či vaše pamäťové USB zariadenie obsahuje aspoň 128 MB voľného miesta. Uistite sa, že je vypnutá ochrana proti prepísaniu. Niektoré zariadenia USB nefungujú s vaším TV. Pozrite si časť 8 Technické údaje za formáty USB.

#### **5.11.1 Pomocník pri aktualizácii**

Pomocník pri aktualizácii vám pomôže aktualizovať softvér vášho TV.

#### **Krok 1: Identifikácia TV**

TV sa musí identifikovať na vaše pamäťové USB zariadenie.

- **1** Stlačte tlačidlo Menu > Konfigur.
- **2** Stlačte tlačidlo ►.
- **₹** Stlačením tlačidla ▲ alebo ▼ vyberte položku Aktualizácia softvéru.
- $\blacksquare$  Stlačte tlačidlo ▶.

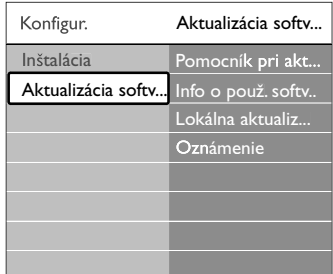

- Stlačením tlačidla ▲ alebo ▼ vyberte položku Pomocník pri aktualizácii.
- **6** Stlačte tlačidlo ►.
- **7** Aktivujete stlačením tlačidla OK.
- ≈Zapojte pamäťové USB zariadenie k USB konektoru na bočnej strane TV.
- ÚPokračujte stlačením zeleného tlačidla. Zobrazí sa správa, že TV úspešne zapísal identifikačný súbor na pamäťové USB zariadenie.
- **10** Dokončite opätovným stlačením zeleného tlačidla.
- πPamäťové USB zariadenie odpojte od TV.

#### **Krok 2: Prevzatie softvéru z PC na zariadenie USB**

- $\blacksquare$  Zapojte pamäťové USB zariadenie k PC, ktorý je pripojený k Internetu.
- <sup>2</sup> Na zariadení USB nájdite a otvorte súbor update.htm.
- **B** Prečítajte si pokyny na obrazovke a kliknite na tlačidlo Poslať ID.

Ak je dostupný nový softvér, aktualizácia sa prevezme na pamäťové USB zariadenie.

**† Odpojte pamäťové USB zariadenie od PC.** 

#### **Krok 3: Prenos aktualizácie softvéru do TV**

Prevzatý softvér na pamäťovom USB zariadení sa musí teraz nahrať do vášho TV.

#### ç **Upozornenie**

- Počas aktualizácie softvéru neodpájajte pamäťové USB zariadenie od TV.
- Ak sa počas aktualizácie vyskytne výpadok elektriny, neodpájajte pamäťové USB zariadenie od TV. TV bude pokračovať v aktualizácii hneď po obnovení napájania.

#### **1** Zapnite TV.

**2** Zasuňte pamäťové USB zariadenie do USB konektoru na bočnej strane TV.

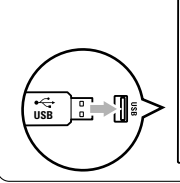

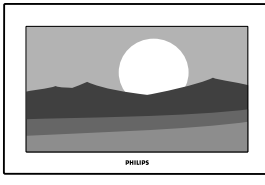

**B** TV sa vypne. Obrazovka zostane na približne 10 sekúnd tmavá. Čakajte a nepoužívajte vypínač napájania (1) na TV.

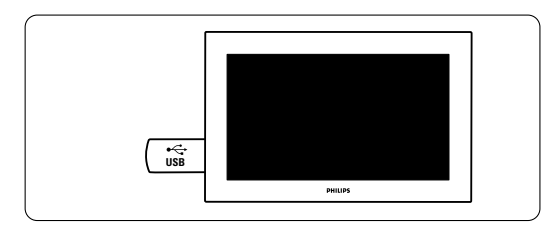

† Automaticky sa spustí proces aktualizácie. Čakajte, prosím.

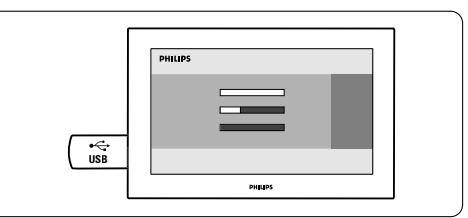

Aktualizácia sa dokončí, keď sa na obrazovke zobrazí správa "Činnosť sa úspešne dokončila".

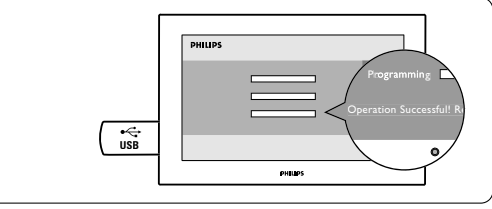

**B** Od TV odpojte pamäťové USB zariadenie.

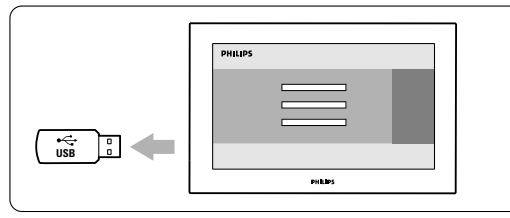

6 Na diaľkovom ovládači stlačte tlačidlo (<sup>1</sup>). Nestláčajte viackrát ako raz a nepoužívajte tlačidlo **Power**  $\left(\begin{matrix}I\end{matrix}\right)$  na zapnutie TV.

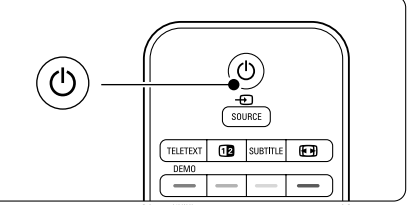

**T** TV sa vypne. Obrazovka zostane na približne 10 sekúnd tmavá. Počkajte, prosím.

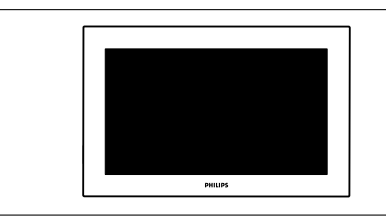

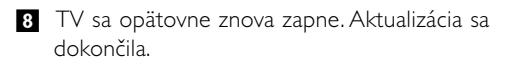

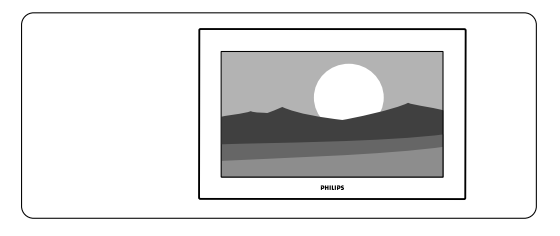

#### **5.11.2 Aktualizácia softvéru prostredníctvom digitálneho vysielania**

Váš TV môže automaticky prijímať nový softvér zo systému digitálneho vysielania.

Ak sa na obrazovke zobrazí správa o aktualizácii,

výslovne sa odporúča, aby ste okamžite aktualizovali softvér - vyberte položku Teraz.

Vyberte položku Neskôr, ak chcete byť upozornení neskôr.

Vyberte položku Zrušiť, aby ste prerušili aktualizáciu (neodporúča sa). Ak ste aktualizáciu zrušili, stále môžete vykonať aktualizáciu sami, a to cez položky TV menu > Konfigur. > Aktualizácia softvéru > Miestne aktualizácie.

## **6 Nastavenie predvolie**

Pri prvom zapnutí TV ste vybrali jazyk menu TV a nainštalovali sa všetky dostupné kanály. Táto kapitola poskytuje pokyny o spôsobe preinštalovania kanálov, ako aj iné užitočné funkcie s informáciami o kanáloch.

#### **e** Poznámka:

Preinštalovanie upraví zoznam všetkých kanálov a nové pridané kanály sa nepridajú do žiadneho zoznamu obľúbených kanálov.

#### **6.1 Automatické nastavenie predvolieb**

Táto časť popisuje spôsob automatického vyhľadania a uloženia všetkých dostupných kanálov.

#### **Krok 1: Menu jazyk**

Nastaví jazyk menu TV.

Prejdite na ďalší krok, ak sú nastavenia jazyka správne.

- **1** Stlačte tlačidlo Menu.
- ® Vyberte položky Konfigur. > Inštalácia > Jazyky a stlačením tlačidla > vstúpite do Menu jazyk.
- Stlačením tlačidla 
A alebo v vyberte svoj jazyk.
- **21** Potvrďte stlačením tlačidla OK.
- Stlačením tlačidla < sa vráťte do menu Inštalácia.

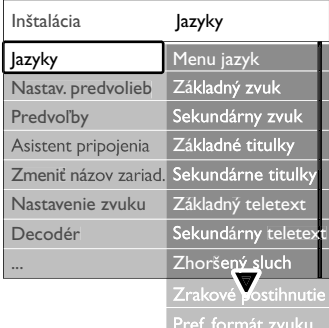

Menu jazyk ponúka nasledujúce nastavenia jazyka, keď sa nainštalujú a vysielajú digitálne kanály.

• Uprednostňovaný jazyk zvuku

Vyberte si jeden z dostupných jazykov zvuku ako základný uprednostňovaný jazyk a sekundárny uprednostňovaný jazyk.

• Uprednostňované jazyky titulkov Vyberte si jeden z dostupných jazykov titulkov ako základný uprednostňovaný jazyk a sekundárny uprednostňovaný jazyk. Pozrite si časť 5.**8** Titulky.

- Uprednostňované jazyky teletextu Vyberte jeden z dostupných jazykov teletextu ako základný uprednostňovaný jazyk a sekundárny uprednostňovaný jazyk.
- Zhoršený sluch

Výberom možnosti Zap. zobrazíte verziu titulkov pre ľudí so sluchovým postihnutím vášho preferovaného jazyka zvuku alebo titulkov (ak je dostupný).

• Zrakovo postihnutí (len VB) Zvolením tejto položky budete počuť dodatočný zvukový komentár (ak je dostupný) vo vašom zvolenom jazyku prostredníctvom reproduktorov televízora alebo cez slúchadlá, prípadne cez obe zariadenia.

#### **e** Poznámka:

Ak sa zapnú funkcie zrakovo postihnutých a sluchovo postihnutých, jazyk zrakovo postihnutých bude mať prioritu pre zvuk, jazyk pre sluchovo postihnutých pre titulky.

#### • Uprednostňovaný formát zvuku

Vyberte svoj uprednostňovaný a dostupný formát zvuku, aby ste dosiahli najlepšiu reprodukciu zvuku. Vyberte položku Rozšírený pre najlepšiu reprodukciu zvuku, ak je k TV pripojený systém domáceho kina.Vo všetkých ostatných prípadoch vyberte položku Štandard.

#### **Krok 2: Vyberte svoju krajinu**

Vyberte krajinu, v ktorej sa nachádzate.TV nainštaluje a nastaví TV kanály podľa vašej krajiny. Prejdite na nasledujúci krok, ak je výber vašej krajiny správny.

- 1 Stlačením tlačidla ▼ vyberiete položku Nastavenie predvolieb.
- **2** Stlačením tlačidla ► vstúpite do menu Nastavenie predvolieb. Označí sa položka Automatická inštalácia.
- Stlačením tlačidla ► vstúpite do menu.
- <sup>2</sup> Stlačte tlačidlo OK. Zobrazí sa zoznam krajín.
- 5 Stlačením tlačidla ▲ alebo ▼ vyberte svoju krajinu.
- **3** Stlačením zeleného tlačidla.

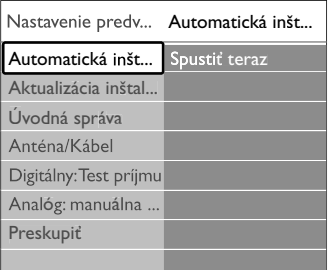

#### Krok 3:Voľba Antény alebo Kábla

Táto voba je dostupná, len ak tento televízny prijímač dokáže prijímať vysielanie DVB-C vo vašej krajine. Potvrdením voľby Anténa sa nainštalujú všetky dostupné kanály vysielané pozemným digitálnym (DVB-T) aj analógovým spôsobom.

Potvrdením voľby Kábel sa nainštalujú všetky dostupné kanály vysielané káblovým digitálnym (DVB-C) aj analógovým spôsobom.

- 1 Stlačením ▲ alebo ▼ zvoľte možnosť Anténa alebo Kábel.
- **D** Stlačte Ďalšie.
- $\bullet$  V prípade požiadania zadajte Identifikáciu siete, ktorú ste dostali od vášho poskytovateľa.

#### **e** Poznámka:

Nastavenie predvolieb kanálov môžete vykonať tak pri pripojení k digitálnej anténe, ako aj pri pripojení ku káblovému rozvodu. Preto inštaláciu vykonajte dvakrát. Pri výbere medzi predvoľbami kanálov pre Anténu alebo Kábel musíte prepnúť medzi voľbami Anténa a Kábel v ponuke Nastavenie predvolieb > Anténa/ Kábel.

#### Krok 4: In\_talácia televíznych a rozhlasov\_ch staníc

Váš televízny prijímač vyhľadá a uloží všetky dostupné digitálne a analógové televízne kanály a všetky dostupné digitálne rozhlasové stanice.

Ak ste v kroku 3 zvolili možnosť Kábel, máte dostupnú ponuku Nastavenia. Pokiaľ vám váš poskytovateľ nedodal špecifické hodnoty nastavenia Sieťová frekvencia, Identifikácia siete alebo Prenosová rýchlosť, nechajte tieto nastavenia nezmenené. Pri zmene nastavení sa riaďte pokynmi na obrazovke. Na zadávanie číslic používajte numerické tlačidlá. Môžete tiež zvoliť, či sa majú inštalovať aj analógové kanály alebo nie.

#### $\blacksquare$  Zvoľte položku Spustiť.

Inštalácia môže trvať niekoľko minút. Ak ste zvolili možnosť Kábel, televízny prijímač si môže vyžiadať Identifikáciu siete, ktorú vám dodal váš poskytovateľ. Zadajte toto ID pomocou numerických tlačidiel.

<sup>2</sup> Po dokončení inštalácie stlačte Dokončiť a vráťte sa do ponuky inštalácie kanálov.

**B** Stlačením tlačidla Menu ponuku ukončíte.

#### à Tip

Po nájdení digitálnych TV kanálov sa v zozname predvolieb kanálov môžu zobrazovať aj prázdne čísla kanálov. Ak si želáte premenovať, znovu zoradiť alebo odinštalovať uložené kanály, pozrite si časť 6.3 Preskupenie uložených kanálov.

#### Krok 5: Výber hodín, časového pásma a letného času

Dostupné len vtedy, keď zvolená krajina podporuje digitálne vysielanie.

Prejdite na nasledujúci krok, ak sa tento krok na vás nevzťahuje.

1 Stlačením tlačidla ▼ vyberiete položku Hodiny.

- **2** Vstúpite stlačením tlačidla ►.
- **₹** Stlačením tlačidla ▲ alebo ▼ vyberte Režim automatického času.
- <sup>4</sup> Stlačením tlačidla ► do nej vstúpte.

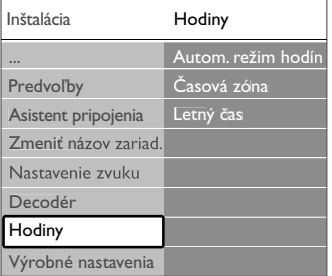

#### Režim automatického času

Výberom položky **Automatický** prikážete TV, aby vždy získal správny čas. Automaticky sa nastaví časové pásmo a letný čas.

Vyberte položku Ručne, keď vo vašej oblasti nie je dostupný univerzálny koordinovaný čas (UTC).

#### Časové pásmo/letný čas

Keď ste vybrali režim automatického času ručne, vyberte svoje miestne časové pásmo a vyberte medzi Štandardným (zimným) a Letným časom (letný).

## **6.2 Analóg: manuálna inštalácia**

Pomocou ručnej inštalácie môžete postupne manuálne naladiť analógové TV kanály.

#### **6.2.1 Výber systému**

**1** Stlačte tlačidlo Menu.

- ® Vyberte položky Konfigur. > Inštalácia > Nastavenie predvolieb > Analógový: manuálna inštalácia.
- **■** Stlačením tlačidla ► vstúpite do menu Manuálna inštalácia. Označí sa možnosť Systém.
- <sup>4</sup> Stlačením tlačidla ► vstúpite do zoznamu systému.
- 5 Stlačením tlačidla ▲ alebo ▼ vyberte svoju krajinu alebo oblasť sveta, v ktorej sa teraz nachádzate.
- 6 Stlačením tlačidla ◀ sa vrátite do menu Ručná inštalácia.

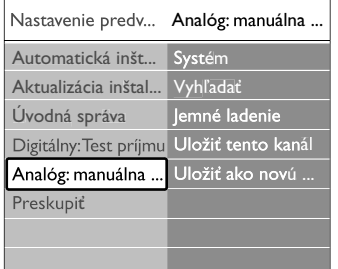

#### **6.2.2 Vyhľadanie a uloženie nového kanála**

- **1** Stlačte tlačidlo Menu.
- ® Vyberte položky Konfigur. > Inštalácia > Nastavenie predvolieb > Analógový: manuálna inštalácia > Vyhľadať.

• Stlačením tlačidla ► vstúpite do menu Vyhľadať.

**† Stlačením červeného tlačidla zadáte frekvenciu** sami alebo stlačením zeleného tlačidla vyhľadáte nasledujúci kanál.

#### à **Tip**

Ak poznáte frekvenciu, zadajte tri číslice frekvencie pomocou číselných tlačidiel na diaľkovom ovládači.

- 5 Pri nájdení nového kanála stlačte tlačidlo ◀.
- **6** Vyberte Uložiť ako nový kanál, ak chcete uložiť nový kanál pod novým číslom kanála.
- **v** Vstúpite stlačením tlačidla **»**.
- Stlačte tlačidlo OK.
	- Zobrazí sa Hotovo.
- Stlačením tlačidla Menu opustíte menu Nastavenie predvolieb.

#### **6.2.3 Jemné ladenie kanálu**

- Keď je príjem nekvalitný, jemne dolaďte nájdený kanál.
- **1** Stlačte tlačidlo Menu.
- ® Vyberte položky Konfigur. > Inštalácia > Nastavenie predvolieb > Analógový: manuálna inštalácia > Jemné ladenie.
- **B** Stlačením tlačidla ► vstúpite do menu Jemné ladenie.
- 4 Stlačením tlačidla ▲ alebo ▼ nastavíte frekvenciu
- Po skončení jemného ladenia stlačte tlačidlo <
- **6** Vyberte Uložiť tento kanál, ak chcete uložiť jemne doladený kanál pod súčasným číslom kanálu.
- **v** Vstúpite stlačením tlačidla ».
- ≈Stlačte tlačidlo OK. Zobrazí sa Hotovo.
- Stlačením tlačidla Menu opustíte menu Nastavenie predvolieb.

# **6.3 Preskupenie uložených kanálov**

Ak chcete premenovať, znovu zoradiť, odinštalovať alebo preinštalovať uložené kanály.

#### **6.3.1 Premenovanie kanálu**

Priraďte názov kanálu alebo zmeňte názov kanálu, ku ktorému sa ešte nezadal názov.

- **1** Stlačte tlačidlo Menu.
- **2** Vyberte položky Konfigur. > Inštalácia > Nastavenie predvolieb > Preskupiť.
- **₹** Stlačením tlačidla ► vstúpite do zoznamu predvolieb.
- 4. Stlačením tlačidla ▲ alebo ▼ v zozname kanálov vyberte kanál, ktorý chcete premenovať.
- **3** Stlačte červené tlačidlo.

**6** Stlačením tlačidla < alebo ► vyberte znak alebo tlačidlom ▲, prípadne tlačidlom ▼ zmeňte znaky. Medzera, čísla a iné špeciálne znaky sa nachádzajú medzi z až A.

**7** Skončite stlačením zeleného tlačidla alebo tlačidla OK.

## à **Tip**

Pomocou žltého tlačidla sa dajú odstrániť všetky znaky. Pomocou modrého tlačidla môžete odstrániť označený znak.

#### **6.3.2 Odinštalovanie alebo preinštalovanie kanálu**

Na odinštalovanie uloženého kanálu tak, že už sa nebude dať naladiť. Preinštalovanie odinštalovaného kanálu.

- **1** Stlačte tlačidlo Menu.
- ® Vyberte položky Konfigur. > Inštalácia > Nastavenie predvolieb > Preskupiť.
- **₹** Stlačením tlačidla ► vstúpite do zoznamu predvolieb.
- 4 Stlačte tlačidlo ▲ alebo ▼ v zozname kanálov, aby ste vybrali kanál, ktorý chcete odinštalovať alebo preinštalovať.
- **5** Stlačením zeleného tlačidla kanál odinštalujete alebo preinštalujete.
- 6 Stlačením tlačidla Menu opustíte menu.

#### **6.3.3 Znovuzoradenie kanálov**

Zmeňte poradie uložených kanálov.

- **1** Stlačte tlačidlo Menu.
- **2** Vyberte položky Konfigur. > Inštalácia > Nastavenie predvolieb > Preskupiť.
- 3 Stlačením tlačidla ▶ vstúpite do zoznamu predvolieb.
- **₹†** Stlačením tlačidla ▲ alebo ▼ v zozname predvolieb vyberte kanál, ktorý chcete znovu zoradiť.
- Stlačením žltého tlačidla budete v zozname predvolieb presúvať označený kanál smerom nahor.
- 6 Stlačením modrého tlačidla budete v zozname predvolieb presúvať označený kanál smerom nadol.
- **7** Stlačením tlačidla Menu opustíte menu.

## **6.4 Správa kanálov**

#### **6.4.1 Automatické vyhľadávanie**

Raz za deň, skoro rázno, automaticky vyhľadajú všetky dostupné TV kanály. Nechajte TV v pohotovostnom režime. Dávnejšie nájdené kanály sa aktualizujú a uložia sa nové kanály. Kanály, ktoré sa pri aktualizácii už nenašli, sa zo zoznamu predvolieb odstránia. Keď správa kanálov našla alebo odstránila kanály, zobrazí sa správa pri spustení TV.Túto správu môžete aktivovať alebo deaktivovať.

- **1** Stlačte tlačidlo Menu.
- **2** Vyberte položky Konfigur. > Inštalácia > Nastavenie predvolieb > Úvodná správa.
- **B** Vyberte možnosť Zap. alebo Vyp.

#### **6.4.2 Automatické vyhľadávanie**

Túto aktualizáciu konfigurácie môžete kedykoľvek spraviť aj sami.

- **1** Stlačte tlačidlo Menu.
- **2** Vyberte položky Konfigur. > Inštalácia > Nastavenie predvolieb > Aktualizácia inštalácie.
- **₹** Stlačením tlačidla ► vstúpite do menu Aktualizácia inštalácie.
- **Z1** Stlačte tlačidlo OK.
- **5** Spustíte stlačením zeleného tlačidla. Spustí sa aktualizácia a niekoľko minút bude prebiehať.
- **6** Ak sa aktualizácia dokončila, stlačte červené tlačidlo, aby ste sa vrátili do menu Nastavenie predvolieb.
- **7** Stlačením tlačidla Menu opustíte menu.

## **6.5 Test digitálneho príjmu**

Ak prijímate digitálne TV vysielanie, môžete

skontrolovať kvalitu a silu signálu konkrétneho kanálu.

- **1** Vyberte kanál.
- **2** Stlačte tlačidlo Menu.
- **B** Vyberte položky Konfigur. > Inštalácia > Nastavenie predvolieb > Digitálny: test príjmu.
- **† Zadajte stlačením tlačidla ►.**
- **S** Stlačte tlačidlo OK.
- 6 Stlačením zeleného tlačidla spustíte test. Zobrazí sa informácia o kvalite a intenzite signálu tohto kanálu.
- **Z** Zlepšenie signálu môžete dosiahnuť zmenou frekvencie pomocou kurzorových tlačidiel alebo jej priamym zadaním pomocou numerických tlačidiel.
- ≈Ak sú kvalita a intenzita signálu postačujúce, môžete frekvenciu uložiľ stlačením zeleného tlačidla.
- ÚStlačením červeného tlačidla sa vrátite do menu Nastavenie predvolieb.
- **10** Stlačením tlačidla Menu ponuku ukončíte.

#### à **Tip**

Aby ste dosiahli najlepšie výsledky, kontaktujte špecializovaného inštalatéra antén.

## **6.6 Výrobné nastavenia**

Možno sa budete chcieť vrátiť na pôvodné výrobné nastavenia. Obnovia sa len nastavenia obrazu a zvuku.

- **1** Stlačte tlačidlo Menu.
- **2** Vyberte položky Konfigur. > Inštalácia > Výrobné nastavenia.
- **₹** Stlačením tlačidla ► vstúpite do menu Výrobné nastavenia.
- <sup>4</sup> Stlačte tlačidlo OK.
- **5** Stlačením tlačidla Menu opustíte menu.

# **7 Pripojenie**

## **7.1 Prehľad pripojení**

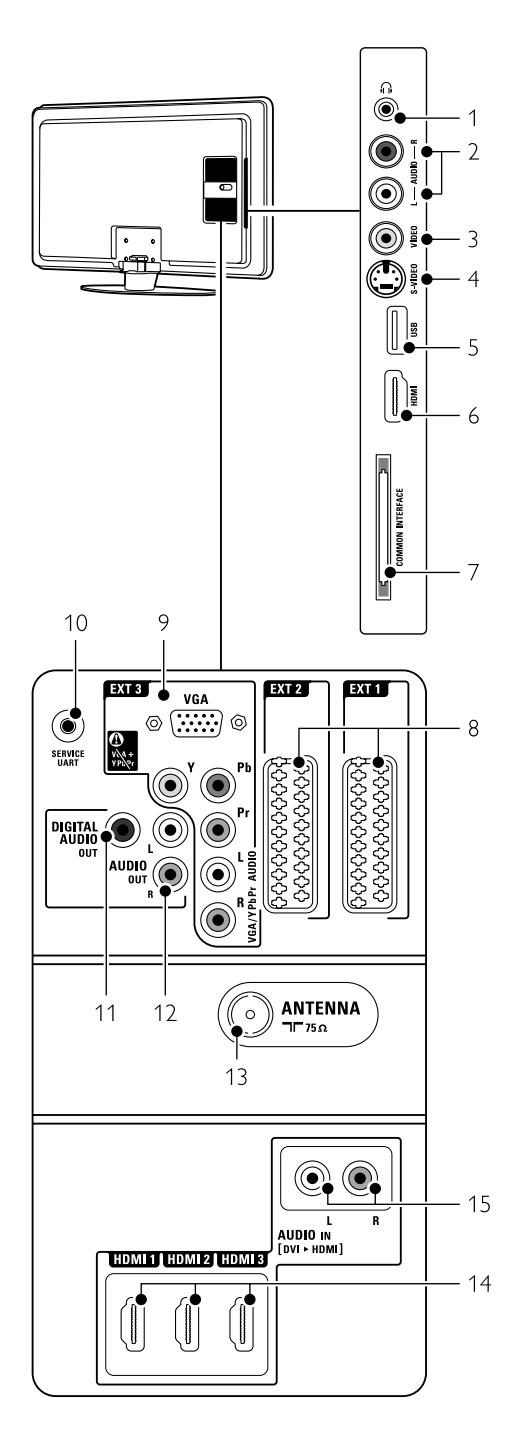

#### Bočné konektory

#### 1 Slúchadlá

Stereofónny minikonektor

2 Vstup zvuku Ľ/P

Vstupný konektor Audio L/R, ktorý sa použije spoločne s konektormi Video alebo S-Video na bočnej strane TV.

#### 3 Video

Vstupný konektor Video, ktorý sa používa spoločne s konektormi Audio L/R na bočnej strane TV.

#### 4 S-Video

Vstupný konektor S-Video, ktorý sa používa spoločne s konektormi Audio L/R na bočnej strane TV.

#### 5 USB

Konektor USB.

#### 6 HDMI na bočnej strane Vstup HDMI

7 Rozhranie Common Interface Zásuvka modulov Conditional Access (CAM)

#### Konektory na zadnej strane

8 EXT**1**, EXT2

Konektory Scart pre DVD, videorekordér, digitálny prijímač, hernú konzolu atď.

9 EXT3

Konektory Component Video Y Pb Pr a Audio L/R pre DVD, digitálny prijímač alebo hernú konzolu atď. Konektory VGA a Audio L/R pre PC.

- 10 Service UART Len pre servis.
- 11 Výstup digitálneho Zvuku

Konektor Cinch s výstupom zvuku pre systém domáceho kina atď.

- 12 Výstup Zvuku Ľ/P Konektory Cinch s výstupom zvuku pre systém domáceho kina atď.
- 13 Vstup Antenna

#### 14 HDMI 1, HDMI 2, HDMI 3

Konektor HDMI vstupu pre prehrávač diskov Blu-ray, digitálny prijímač s vysokým rozlíšením alebo hernú konzolu s vysokým rozlíšením atď.

#### 15 Vstup Audio L/R [DVI do HDMI] Konektory vstupu zvuku Ľ/P, ktoré sa použijú spoločne s pripojením DVI do HDMI.

## **7.2 Informácie o pripojení**

#### **7.2.1 Čo potrebujete vedieť**

Vaše zariadenie pripojte pomocou pripojenia s najvyššou možnou kvalitou.

Pohľadajte najkvalitnejší spôsob pripojenia na vašom zariadení. Dané pripojenie použite na prepojenie k TV.

#### HDMI - Najvyššia kvalita ★★★★★

Pripojenie HDMI zabezpečuje najlepší obraz a kvalitu zvuku. Jeden kábel kombinuje signály obrazu a zvuku. HDMI použite pre TV signály s HD (vysokým rozlíšením). HDMI s EasyLink ponúka jednoduchú prevádzku vašich pripojených zariadení, keď tieto zariadenia majú normu HDMI s CEC. Pozrite si časť 7.2.2 EasyLink.

Zariadenie pripojené k TV prostredníctvom rozhrania HDMI dokáže len vysielať zvukové a video signály do vášho TV. Zariadenie nedokáže prijímať alebo zaznamenávať zvuk a video z vášho TV.

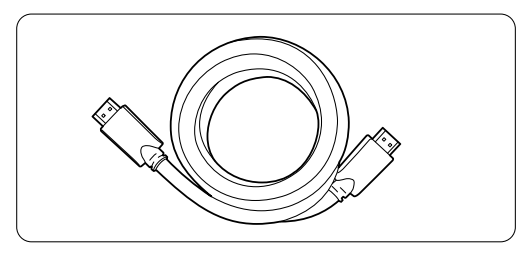

Kábel HDMI (max. 5 m)

## à **Tip**

#### **DVI do HDMI** – Najvyššia kvalita ★★★★

V prípade, že má vaše zariadenie len pripojenie DVI, použite adaptér DVI do HDMI.

Pripojte kábel Audio L/R do konektora Audio In L/R (DVI do HDMI) pre zvuk.

Tento konektor Audio In (DVI do HDMI) musíte priradiť ku konektoru HDMI 1, 2 alebo 3, ktorý používate pre toto zariadenie. Pozrite si časť 7.5.2 Konfigurácia zvuku.

#### **e** Poznámka

HDMI podporuje HDCP (High-bandwidth Digital Contents Protection). HDCP je signál zabraňujúci v kopírovaní, ktorý sa dodáva s HD obsahom (disk DVD alebo disk Blu-ray).

#### **YPbPr** – Vyššia kvalita ★★★★

Použite pripojenia Component Video YPbPr spolu s konektormi ľavého a pravého zvuku. Pri pripájaní zosúlaďte farby káblov.

YPbPr dokáže zvládnuť HD TV signály.

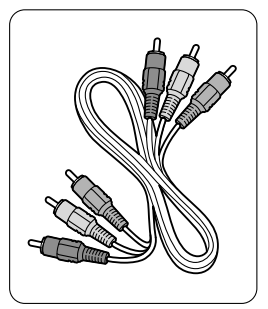

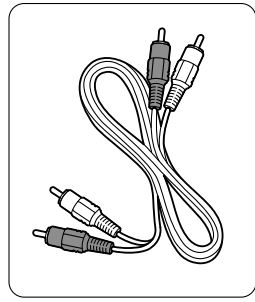

Komponentové video kábel Ľ/P zvuku Kábel YPbPr - červený, biely - červený, zelený, modrý

#### **Scart** - Dobrá kvalita ★★★

Jeden kábel kombinuje signály obrazu a zvuku. Konektory Scart dokážu zvládnuť RGB video, ale nedokážu zvládnuť signály HD TV.

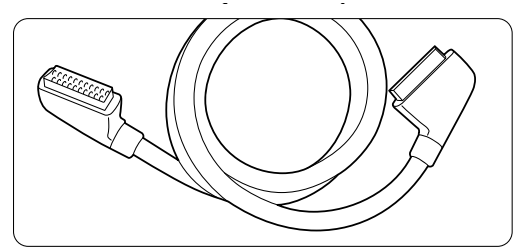

Kábel Scart

#### **S-Video** - Dobrá kvalita ★★

Použite kábel S-Video spolu s káblom Audio L/R (cinch). Pri pripájaní zosúlaďte farby káblov.

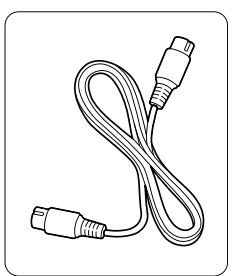

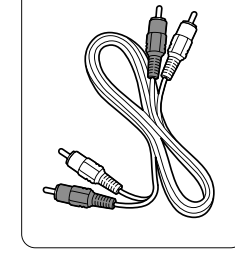

Kábel S-Video Kábel Audio L/R - červený, biely

#### **Video** - Základná kvalita ★

Použite kábel Video (Cinch) spolu s káblom Audio L/R (Cinch). Pri pripájaní zosúlaďte farby káblov.

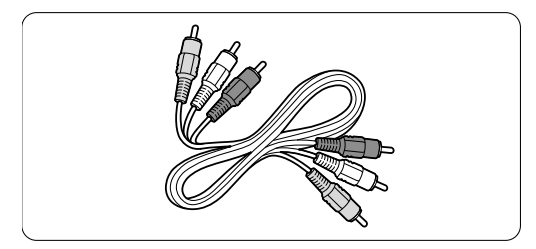

Kombinované video - žltý kábel a kábel Audio L/R - červený, biely

#### **7.2.2 HDMI s EasyLink**

Zariadenia, ktoré sú pripojené pomocou HDMI a ktoré majú normu HDMI CEC, môžu vzájomne fungovať.

- 1 Stlačte položku Menu > Konfigur. > Inštalácia > Preferencie a stlačením tlačidla ▶ vstúpte do zoznamu.
- **2** Stlačením tlačidla ▲ alebo ▼ vyberte položku EasyLink.
- **Β** Zadajte stlačením tlačidla ►.
- 4 Stlačením tlačidla ▲ alebo ▼ vyberte položku Zap. alebo Vyp.
- **5** Vyberte položku Zap., aby ste aktivovali EasyLink

EasyLink nemusí fungovať so zariadeniami iných značiek.

#### Jednodotykové prehrávanie

Vložte disk DVD a stlačte tlačidlo Play.TV sa zapne z pohotovostného režimu a automaticky zobrazí program DVD.

#### Pohotovostný režim systému

Stlačte tlačidlo (<sup>1</sup>) na diaľkovom ovládači na dlhšie ako 2 sekundy, aby ste prepli pripojené zariadenia do pohotovostného režimu.

#### Ovládanie zvuku systému

Keď pripojíte zvukový systém, môžete počúvať zvuk z TV cez zvukový systém, zatiaľ čo sú stíšené reproduktory TV. Pozrite si časť 5.4.5 Nastavenia zvuku, reproduktory TV.

#### **e** Poznámka

Uistite sa, že sú všetky funkcie HDMI-CEC v zariadeniach HDMI-CEC (napr. Systém domáceho kina) správne nastavené.

#### **7.2.3 Zobrazenie synchronizovaného výstupu zvuku**

Aby ste dosiahli najlepšiu zhodu obrazu a nahovoreného zvuku na obrazovke, pripojte systém domáceho kina k výstupom Audio L/R alebo Digital Audio. Pozrite si schémy 7.4.4 a 7.4.8. Nepripájajte zvukový signál DVD prehrávača, digitálneho prijímača alebo iného audio/video zariadenia priamo k systému domáceho kina.

#### **7.3 Pripojenie zariadení pomocou asistenta pripojenia** (ak je dostupné)

Použite asistenta pripojenia na to, aby vám ukázal spôsob pripojenia vašich zariadení k TV. Automaticky nastaví všetky potrebné nastavenia.

Svoje zariadenia môžete pripojiť aj bez použitia asistenta pripojenia. Pozrite si časť 7.4 Pripojenie zariadení bez asistenta pripojenia.

- **1** Stlačte tlačidlo Menu.
- ® Vyberte položky Konfigur. > Inštalácia > Asistent pripojenia.
- **B** Stlačením tlačidla ► spustite asistenta pripojenia a stlačením tlačidla OK.

#### **7.4 Pripojenie zariadení bez asistenta pripojenia**

Pripojenia zobrazené v tejto časti predstavujú odporúčania pre najpoužívanejšie prípady. Možné sú tiež iné riešenia. Keď sa pripojí zariadenie,TV potrebuje vedieť,

aké pripojenie ste vykonali. Pozrite si časť

#### 7.5 Konfigurácia pripojení.

#### **7.4.1 DVD prehrávač**

Použite kábel Scart na pripojenie zariadenia k vstupu EXT1 na zadnej strane TV.

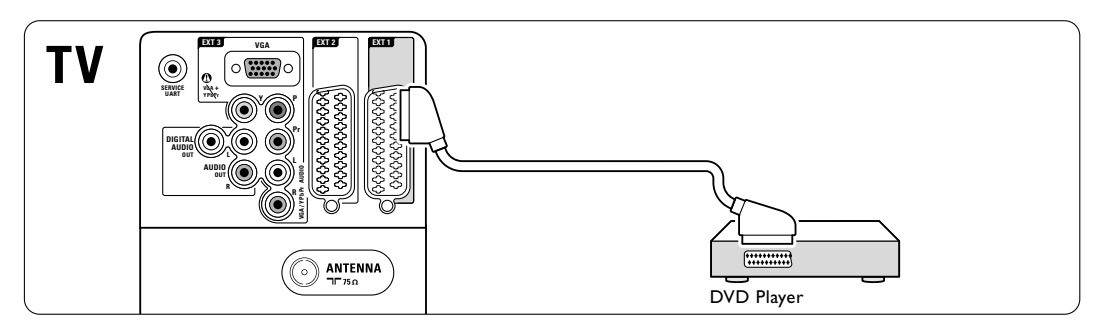

#### **7.4.2 DVD rekordér alebo digitálny prijímač**

Použite kábel Scart a 2 anténne káble.

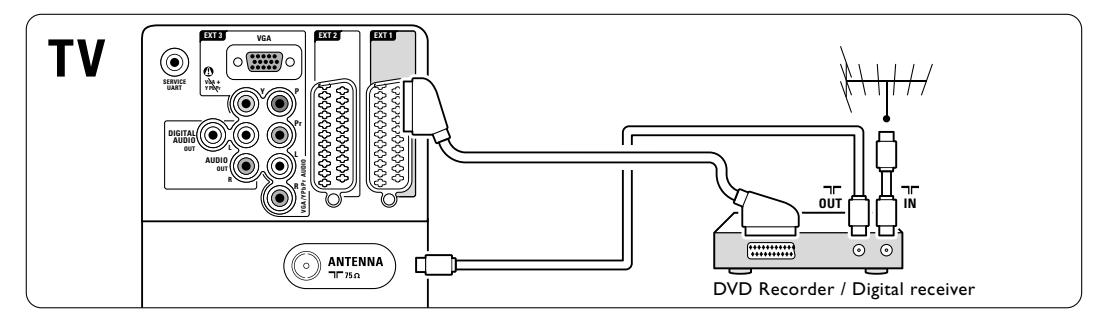

#### **7.4.3 DVD rekordér a digitálny prijímač**

Použite 3 káble Scart a 3 anténne káble.

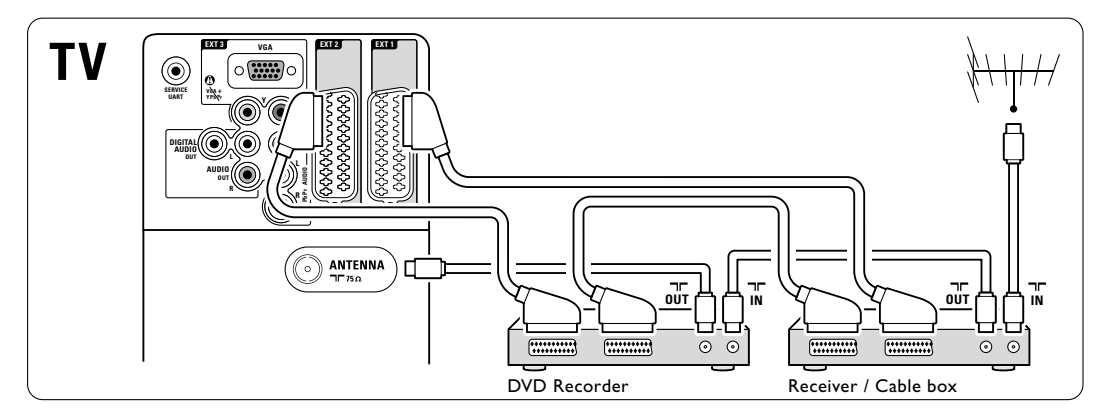

#### **7.4.4 DVD rekordér a systém domáceho kina**

Použite kábel scart, 2 anténne káble a 1 kábel zvuku (cinch).

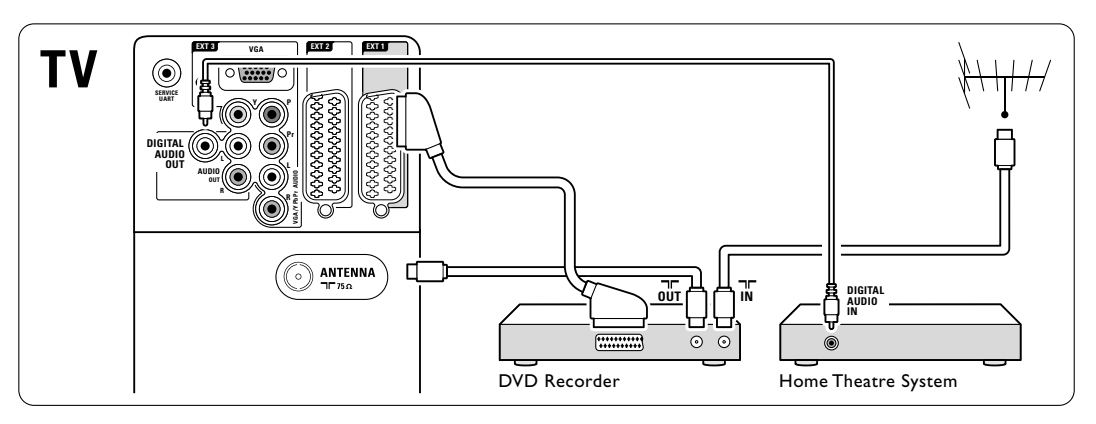

#### **7.4.5 DVD rekordér a DVD systém domáceho kina**

Použite 2 káble scart, 2 anténne káble a 1 kábel digitálneho zvuku (cinch).

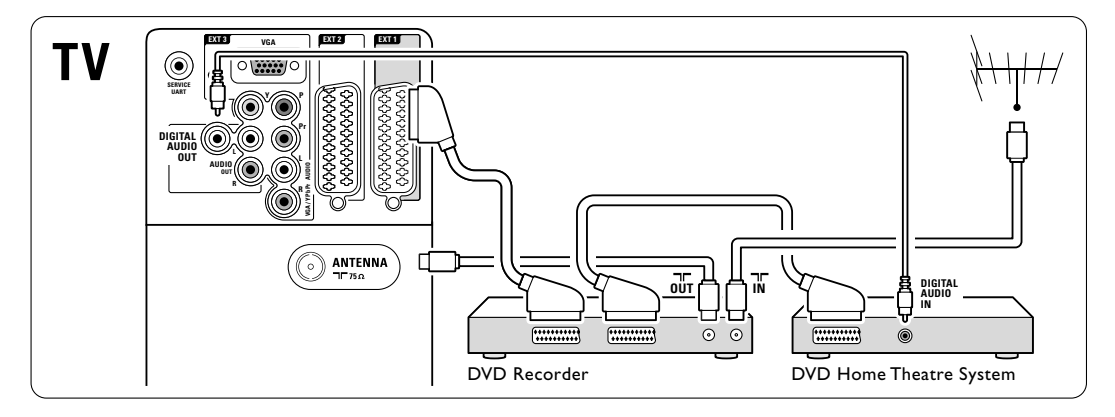

## **7.4.6 Satelitný prijímač**

Použite kábel Scart a 2 anténne káble.

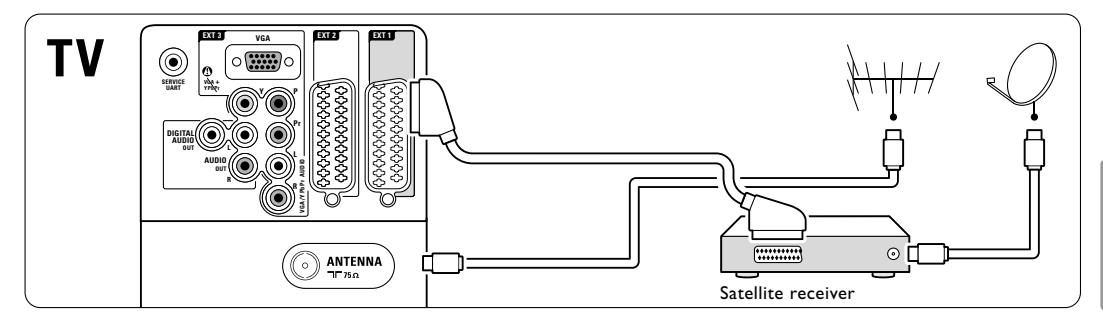

SLOVENSKY

#### **7.4.7 Digitálny prijímač s HD/satelitný prijímač s HD**

Použite kábel HDMI a 2 anténne káble.

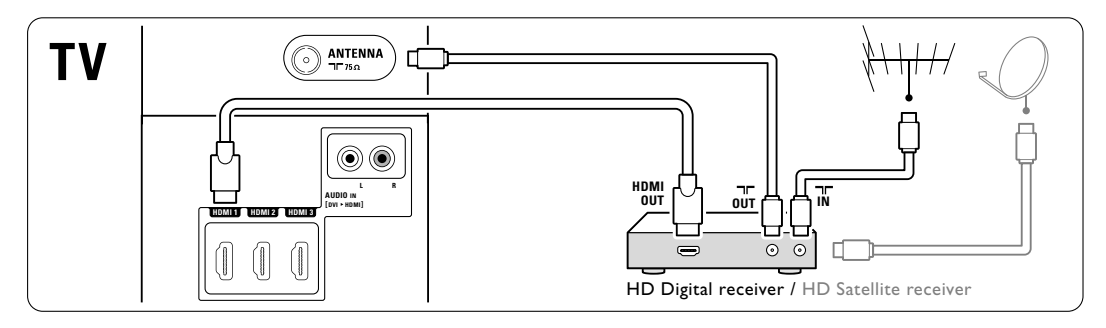

#### **7.4.8 DVD-R, systém domáceho kina a digitálny prijímač**

Použite 3 káble scart, 3 anténne káble a 1 kábel zvuku (cinch).

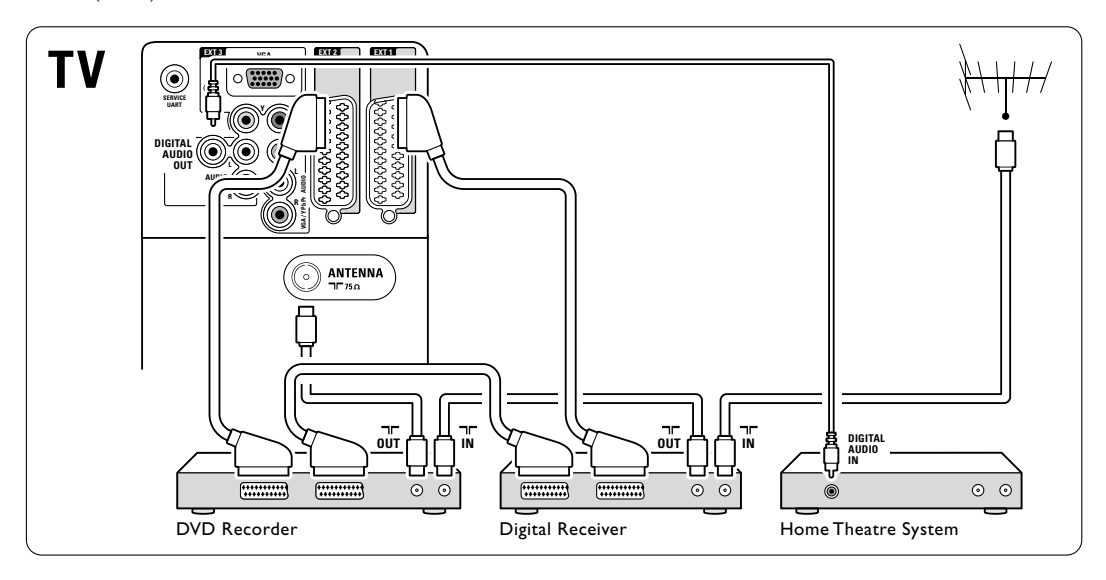

#### **7.4.9 Prehrávač diskov Blu-ray**

Použite kábel HDMI.

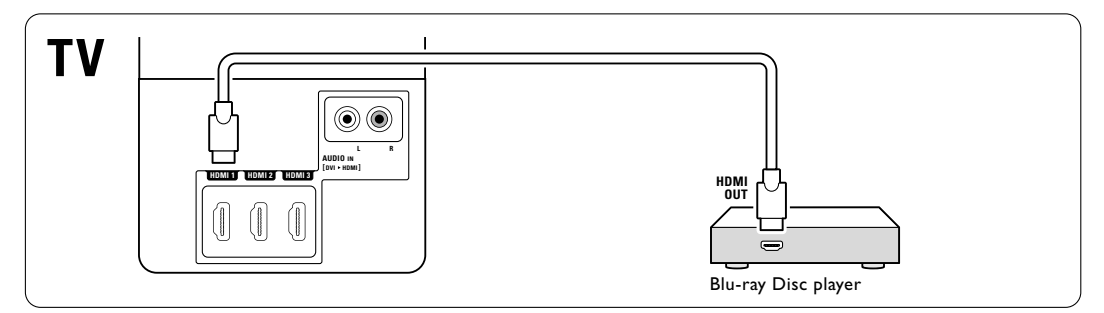

#### **7.4.10 Herná konzola**

Najpraktickejšie pripojenia hernej konzoly sú na bočnej strane TV.

#### r **Poznámka**

Aby ste predišli meškaniu obrazu, prepnite televízor do herného režimu. Stlačte Menu > TV menu > Smart nastavenia > Hra.

#### Pripojené na bočnej strane TV

Použite pripojenie HDMI alebo pripojenia S-Video a Audio L/R, prípadne pripojenia Video a Audio L/R.

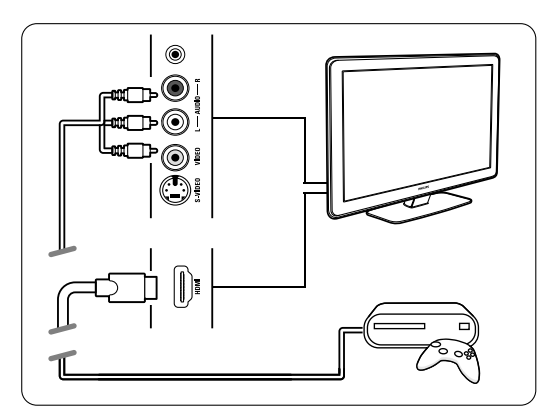

#### Pripojené na zadnej strane TV

Na zaistenie kvality s vysokým rozlíšením použite pripojenie HDMI alebo pripojenia EXT3-YPbPr a Audio L/R

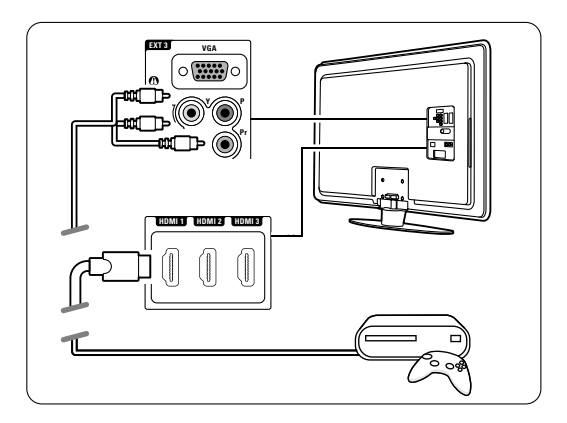

#### **7.4.11 Videokamera**

Najpraktickejšie pripojenie videokamery je na bočnej strane TV.

#### Pripojené na bočnej strane TV

Použite pripojenie HDMI alebo pripojenia Video a Audio L/R, prípadne použite pripojenia S-Video a Audio L/R.

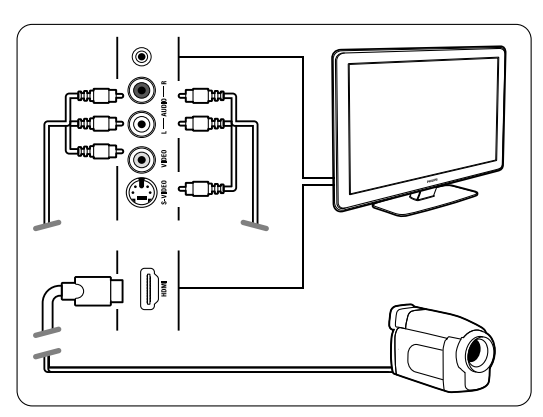

#### Pripojené na zadnej strane TV

Použite pripojenie HDMI alebo pripojenia EXT3-YPbPr a Ľ/P zvuk pre kvalitu s vysokým rozlíšením.

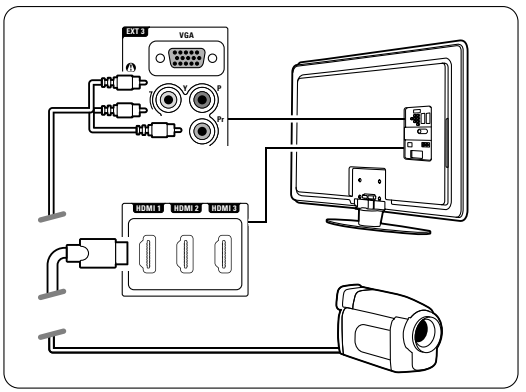

#### **7.4.12 Osobný počítač**

Svoj PC môžete pripojiť priamo k TV. TV funguje ako monitor vášho PC. Na použitie TV ako monitora môžete pripojiť PC na bočnej strane pomocou adaptéra DVI do HDMI alebo pomocou kábla PC do TV. Prípadne môžete pripojiť PC na zadnej strane pomocou pripojenia VGA.

#### **A** Upozornenie

Pred pripojením PC nastavte obnovovaciu frekvenciu monitora počítača na 60 Hz.

#### à **Tip**

Nastavte formát obrazu TV na možnosť Nezmenený formát v položke Formát obrazu, aby sa dosiahla maximálna ostrosť obrazu. Pozrite si časť 5.3.4 Formát širokouhlého obrazu.

#### Pripojenie DVI k HDMI

Pomocou adaptéra DVI do HDMI uskutočnite pripojenie k bočnému konektoru HDMI. Pripojte Ľ/P zvuk k zvukovému konektoru na bočnej strane na zaistenie zvuku.

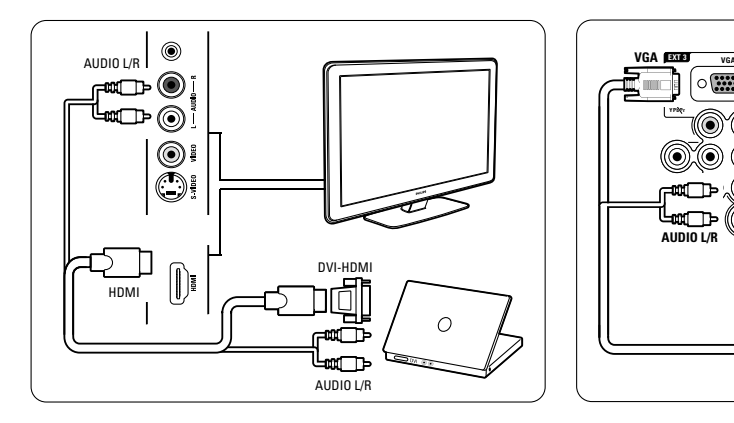

#### Pripojenie PC k TV

Použite výstupný kábel PC-TV do S-Video a zvukový kábel pre Ľ/P zvuk na pripojenie k bočnej strane TV.

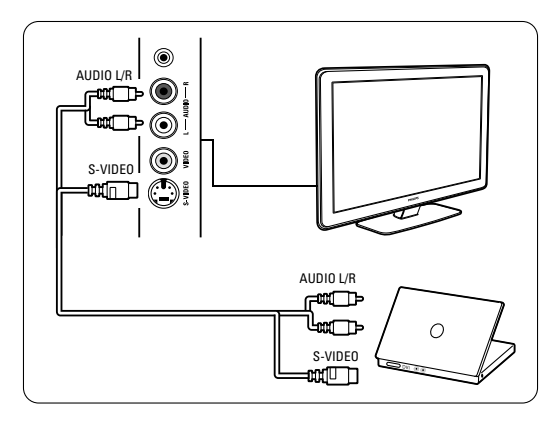

#### Pripojenie VGA

Použite kábel VGA na pripojenie PC ku konektoru EXT3 na zadnej strane TV.

Pripojte kábel pre Ľ/P zvuk ku konektoru EXT3 Audio L/R.

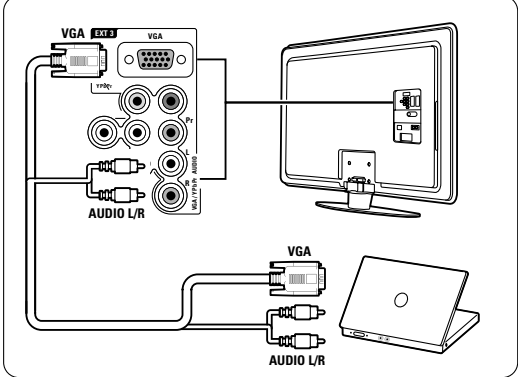

Podporované rozlíšenia PC monitora nájdete v časti 8 Technické údaje.

## **7.5 Konfigurácia pripojení**

TV musí vedieť, aké pripojenia ste vykonali, a ktoré zariadenie je pripojené ku ktorému konektoru. Ak ste použili asistenta pripojení, konfigurácia pripojenia sa už vykonala.

#### **7.5.1 Pomenovanie vašich zariadení**

Pomenujte pripojené zariadenia na zabezpečenie jednoduchého výberu a najlepšieho narábania so signálom.

Ku konektoru, ktorý používate pre dané zariadenie, priraďte typ zariadenia (DVD, videorekordér, hra, ...).

- **1** Stlačte tlačidlo Menu.
- **2** Vyberte položky Konfigur. > Inštalácia > Zmeniť názov zariadení.
- **B** Stlačením tlačidla ► vstúpite do zoznamu.
- <sup>2</sup> Stlačením tlačidla ▲ alebo ▼ vyberte konektor používaný pripojeným zariadením.
- **5** Stlačte tlačidlo ►.
- 6 Stlačením tlačidla ▲ alebo ▼ vyberte typ zariadenia.
- **7** Stlačením tlačidla Menu opustíte menu.

#### **7.5.2 Konfigurácia zvuku**

Ak použijete konektor Audio In L/R (DVI do HDMI) pre zariadenie pripojené k HDMI na zadnej strane TV, priraďte tento vstup zvuku k HMDI 1, 2 alebo 3, kde je zariadenie pripojené.

- **1** Stlačte tlačidlo Menu.
- ® Vyberte položky Konfigur. > Inštalácia > Nastavenie zvuku.
- **3** Dvakrát stlačte tlačidlo ►.
- 4 Stlačením tlačidla ▲ alebo ▼ vyberte pripojenie HDMI, ktoré by malo byť spojené s týmto vstupom zvuku.

#### **7.5.3 Kanály dekodéra**

Dekodéry, ktoré dekódujú kanál antény, sú pripojené ku konektorom EXT**1** alebo EXT2 (scart). Musíte priradiť TV kanál ako kanál, ktorý sa bude dekódovať. Potom priraďte pripojenie, kde je dekodér pripojený

- **1** Stlačte tlačidlo Menu.
- **2** Vyberte položky Konfigur. > Inštalácia > Dekodér > Kanál.
- **B** Stlačením tlačidla ► vstúpite do zoznamu.
- 4 Stlačením tlačidla ▲ alebo ▼ vyberte kanál na dekódovanie.
- S Stlačte tlačidlo  $\triangleleft$  a prejdite späť, aby ste vybrali položku Stav.
- **6** Stlačením tlačidla ▲ alebo ▼ vyberte konektor, ktorý používa dekodér.
- **7** Stlačením tlačidla Menu opustíte menu.

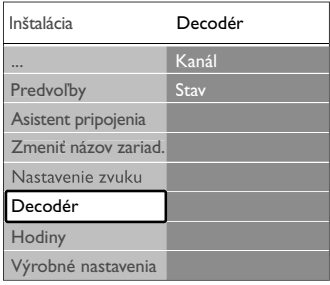

## **7.6 Príprava na digitálne služby**

Zakódované digitálne TV kanály sa dajú dekódovať pomocou modulu Conditional Access (CAM) a karty Smart Card, ktoré vám poskytne poskytovateľ služby digitálnej TV. Modul CAM môže aktivovať viacero služieb, a to v závislosti od vami zvoleného poskytovateľa (napr. platená TV).

Ďalšie informácie a podmienky získate u vášho poskytovateľa služby digitálnej TV.

#### **7.6.1 Zapojenie modulu Conditional Access - CAM**

#### ) **Varovanie**

Pred zapojením modulu CAM vypnite svoj TV. Pozrite sa na modul CAM, aby ste zistili správny smer vloženia. Nesprávne zapojenie modulu môže poškodiť modul CAM a váš TV.

- **1** Opatrne zapojte modul CAM do zásuvky Common interface na bočnej strane TV, až kým sa úplne nezasunie.
- **<sup>2</sup>** Modul CAM nechajte neustále zasunutý v zásuvke Common interface.

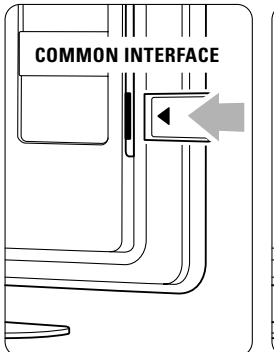

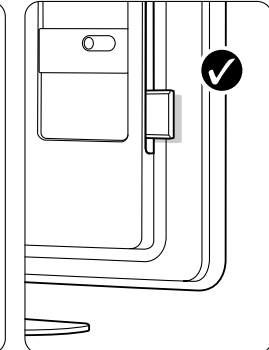

Aktivácia modulu CAM môže trvať aj niekoľko minút. Odpojením modulu CAM sa služba digitálnej TV deaktivuje.

#### **7.6.2 Menu Common interface**

Z tohto menu máte prístup k nainštalovanej službe modulu CAM. Aplikácie a ich fungovanie, obsah a správy na obrazovke pochádzajú od poskytovateľa služby modulu CAM.

**1** Stlačte tlačidlo Menui.

**D** Vyberte položky Funkcie > Common interface. Táto možnosť menu je dostupná v prípade, že je zapojený modul CAM a nadviazal kontakt s poskytovateľom.

# **8 Technické údaje**

#### Obraz/displej

- Typ displeja: LCD W-UXGA s plným HD
- Rozlíšenie obrazovky: 1920 x 1080 pixelov
- Zdokonalenie obrazu Pixel Plus
- Spracovanie 1080p 24/25/30/50/60 Hz
- 100 Hz Clear LCD

#### Podporované rozlíšenia obrazovky

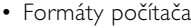

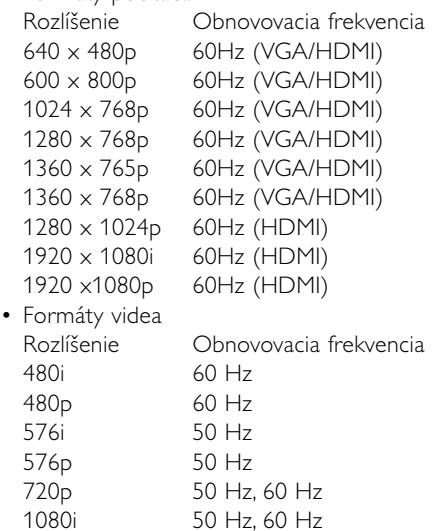

#### Tuner/príjem/vysielanie

- Anténny vstup: 75-ohmový koaxiálny (IEC75)
- TV systém: DVD COFDM 2K/8K, (MPEG2, MPEG4, ak je dostupný)

1080p 24 Hz, 25 Hz, 30 Hz 1080p 50 Hz, 60 Hz

- Prehrávanie videa: NTSC, SECAM, PAL
- DVB: terestriálne DVB; DVB-C (pozrite si zvolené krajiny na typovom štítku TV)

#### Zvuk

- Systém zvuku:
	- Virtual Dolby Digital - BBE

#### Multimédiá

- Pripojenia: USB
- Formáty prehrávania: MP3, prezentácia (.alb) JPEG, MPEG1, MPEG2.

Podporované formáty USB/pamäťového zariadenia

• FAT 16, FAT 32, NTFS.

#### Diaľkový ovládač

- Typ: RC2143605/01
- Batérie: 2 veľkosti AA-R6-1,5V

#### Možnosti pripojenia

Zadná strana

- EXT1 (Scart): Audio L/R, vstup CVBS, RGB
- EXT2 (Scart): Audio L/R, vstup CVBS, RGB,
- EXT3:Y Pb Pr alebo VGA, zvuk Ľ/P
- Vstup HDMI 1 (HDMI 1.3a pre všetky pripojenia HDMI)
- Vstup HDMI 2
- Vstup HDMI 3
- Vstup zvuku Ľ/P (DVI do HDMI)
- Výstup zvuku Ľ/P synchronizovaný displej
- Výstup Digital Audio out (koaxiálny-Cinch-S/PDIF) synchronizovaný displej

Bočný

- Bočný vstup HDMI
- Vstup S-Video (Y/C)
- Vstup obrazu (CVBS)
- Vstup zvuku Ľ/P
- Slúchadlá (stereofónny minikonektor)
- USB
- Zásuvka spoločného rozhrania

#### Napájanie

- Sieťové napájanie: AC 220-240 V (Ī10%)
- Príkon pri napájaní a pohotovostnom režime: Pozrite si technické údaje na lokalite www.philips.com
- Teplota v okolí: 5°C 35°C

Technické údaje podliehajú zmenám bez predchádzajúceho upozornenia. Ďalšie podrobnosti o technických údajoch nájdete na lokalite www.philips.com/support.

#### Rozmery a hmotnosti (približne)

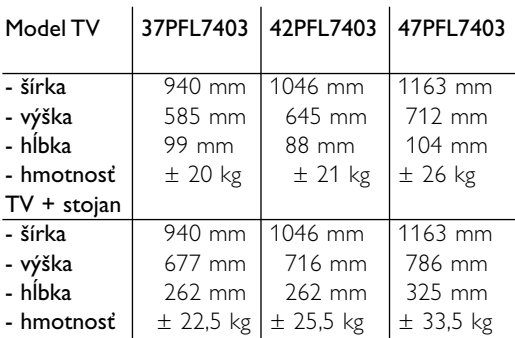

# **9 Riešenie problémov**

#### **Televízor a diaľkové ovládanie**

#### TV sa nedá zapnúť

- Skontrolujte pripojenie sieťového kábla.
- Skontrolujte, či nie sú vybité alebo netečú batérie v diaľkovom ovládači. Skontrolujte ich správne umiestnenie pólov + / -.

TV môžete zapnúť pomocou tlačidiel na TV.

• Odpojte sieťový kábel, počkajte minútu a znova ho zapojte. Skúste znova zapnúť

#### TV nereaguje na diaľkový ovládač

- Skontrolujte, či nie sú vybité alebo netečú batérie v diaľkovom ovládači. Skontrolujte ich správne umiestnenie pólov + / -.
- Vyčistite šošovku snímača diaľkového ovládača a TV.

#### TV sa vypne a bliká červená kontrolka

• Odpojte sieťový kábel, počkajte minútu a znova ho zapojte. Skontrolujte, či je dostatočný priestor na vetranie. Počkajte, kým sa TV neschladí. Keď sa TV nereštartuje do pohotovostného režimu a znova sa vyskytne blikanie, zavolajte do nášho strediska podpory zákazníkov.

#### Zabudli ste svoj kód na odomknutie rodičovskej zámky

• Pozrite si časť 5.7.3 Zadanie kódu/zmena kódu.

#### Nesprávny jazyk v TV menu?

Jazyk zmeníte podľa týchto krokov.

- **1** Stlačte tlačidlo Menu na diaľkovom ovládači.
- **2** Pomocou tlačidla ▼ označte posledný riadok menu.
- ₹ Stlačte trikrát tlačidlo ►.
- <sup>4</sup> Stlačením tlačidla ▲ alebo ▼ vyberte svoj jazyk.
- **5** Stlačte tlačidlo OK.
- 6 Stlačením tlačidla Menu opustíte menu.

#### **TV kanály**

#### Zmizli niektoré TV kanály

- Skontrolujte, či je zvolený správny zoznam kanálov.
- Možno sa kanál odinštaloval v menu Preskupiť.

#### Počas inštalácie sa nenašli žiadne digitálne kanály

• Skontrolujte, či televízny prijímač podporuje DVB-T a DVB-C vysielanie vo vašej krajine. Pozrite na nálepku "Digital TV Country Compatibility" (Zoznam podporovaných krajín) na zadnej strane televízneho prijímača.

#### **Obraz**

#### Zvuk je zapnutý, ale nezobrazuje sa obraz

• Skontrolujte nastavenie kontrastu alebo jasu v menu.

#### TV obraz je nízkej kvality

- Skontrolujte, či je správne pripojená anténa.
- Neuzemnené zvukové zariadenia, neónové svetlá, vysoké budovy alebo kopce môžu mať vplyv na kvalitu obrazu. Pokúste sa zlepšiť obraz tak, že zmeníte smerovanie antény alebo umiestnite zariadenia ďalej od TV.
- Skontrolujte, či je v menu Ručná inštalácia zvolený správny systém TV.
- Ak je slabý signál len pri určitom kanály, vyskúšajte tento kanál doladiť v menu lemné ladenie. Pozrite si časť 6.2.3.

#### Obraz má nekvalitnú farbu

- Skontrolujte nastavenia farieb v menu Obraz. Vyberte ktorékoľvek z nastavení obnovenia štandardného nastavenia v menu Smart nastavenie. Pozrite si časť 5.3.1.
- Skontrolujte pripojenia a káble pripojených zariadení.

#### Pri pripojení hernej jonzoly obraz mešká

• Aby ste predišli meškaniu obrazu, prepnite televízor do herného režimu. Stlačte Menu > TV menu > Smart nastavenia > Hra.

#### TV si nezapamätal moje nastavenia, keď som ho opätovne zapol

• Skontrolujte, či je TV nastavený na možnosť Doma v položkách TV menu > Konfigur. > Inštalácia > Preferencie > Menu Umiestnenie.

#### Obraz sa nezmestí na obrazovku, pretože je veľmi veľký alebo malý

• V menu Formát obrazu vyberte vhodnejší formát obrazu.

Pozrite si časť 5.3.4 Formát širokouhlého obrazu.

• Pomenujte vaše pripojené zariadenie v menu Pripojenie, aby ste získali najlepšiu manipuláciu so signálom.

Pozrite si časť 7.5.1 Pomenovanie vašich zariadení.

#### Umiestnenie obrazu na obrazovke nie je správne

• Niektoré signály obrazu z niektorých zariadení sa správne nezmestia na obrazovku. Pomocou navigačného tlačidla na diaľkovom ovládači môžete posunúť obraz. Skontrolujte výstup signálu zariadenia.

#### **Zvuk**

#### Zobrazuje sa obraz, ale nejde zvuk

- Skontrolujte, či zvuk nie je nastavený na 0.
- Skontrolujte, či zvuk nebol stíšený tlačidlom  $\mathbf{K}$ .
- Skontrolujte správne pripojenie všetkých káblov.
- Ak sa nezaznamená žiadny signál zvuku,TV zvuk automaticky vypne. Toto predstavuje správne fungovanie a nenaznačuje to zlyhanie.

#### Zvuk je nekvalitný

- Skontrolujte, či je zvuk nastavený na možnosť Stereo.
- Skontrolujte Ekvalizér v menu Zvuk.
- Vyberte akékoľvek zo Smart nastavení v menu.

#### Zvuk vychádza len z jedného reproduktora

• Skontrolujte, či Stereo vyváženie nie je nastavené extrémne doľava alebo doprava.

#### Zvukové oneskorenie pri pripojení zariadenia HTS-DVD

• Pozrite si návod na použitie zariadenia HTS-DVD, kde nájdete informácie o nastavení oneskorenia zvukovej synchronizácie. Ak oneskorenie nie je možné nastaviť, vypnite funkciu HD Natural Motion v ponuke Obraz > Pixel Plus. Pozrite si časť 5.4.3 Nastavenia obrazu.

#### **Pripojenie HDMI**

#### Problémy so zariadeniami pripojenými prostredníctvom HDMI

- Pri postupe HDMI HDCP môže niekoľko sekúnd trvať, kým TV zobrazí obraz zo zariadenia.
- Ak TV nerozpozná zariadenie a obrazovka nezobrazí žiadny obraz, vyskúšajte prepnúť z jedného zariadenia na druhé a znovu naspäť, aby ste reštartovali postup HDCP.
- Ak sa neustále vyskytuje prerušovanie zvuku, pozrite si používateľskú príručku, aby ste si overili nastavenie výstupu. Ak to nepomôže, pripojte dodatočný zvukový kábel.
- Ak sa použije adaptér DVI do HDMI, overte, či je zapojené dodatočné zvukové pripojenie na dokončenie pripojenia DVI.
- Kombinácia HDMI a EasyLink nepracuje
- Skontrolujte, či pripojené zariadenie podporuje štandard HDMI CEC. Pozrite si návod na používanie dodávaný spolu so zariadením.
- Skontrolujte, či je kábel HDMI riadne pripojený.
- Skontrolujte, či je funkcia Easylink riadne aktivovaná v ponuke Konfigur., Inštalácia a Predvoľby.
- Skontrolujte, či je systémové ovládanie zvuku vo vašich zvukových zariadeniach HDMI CEC správne nastavené. Pozrite si návod na používanie dodávaný spolu s vaším zvukovým zariadením.

#### **Pripojenie USB**

#### TV nezobrazuje komponent zariadenia USB

- Nastavte zariadenie (fotoaparát), aby bolo v súlade s "triedou veľkokapacitného zariadenia".
- USB zariadenie môže potrebovať špecifický softvér ovládača. Nanešťastie sa tento softvér nedá nahrať do vášho TV.

#### Nevidím svoje súbory v menu Multimédiá.

• Nepodporujú sa všetky zvukové a obrazové súbory. Pozrite si časť 8 Technické údaie.

#### Zvukové a obrazové súbory sa plynulo neprehrávajú

• Výkon prenosu zariadenia USB obmedzuje prenosovú rýchlosť.

**Osobný počítač**

#### Zobrazenie PC na mojom TV nie je stabilné alebo nie je synchronizované

• Skontrolujte, či ste na PC vybrali správny režim rozlíšenia. Pozrite si časť 8 Technické údaje.

#### Počítačové súbory sa neprehrávajú

• Pozrite si časť 8 Technické údaje pre podporované formáty súborov.

#### **Ak sa váš problém nevyriešil**

Vypnite svoj TV a znova ho zapnite. Môže to pomôcť. Ak to nepomôže. Zavolajte do nášho strediska podpory zákazníkov alebo si pozrite našu webovú stránku www.philips.com/support.

Pozrite si telefónne čísla strediska podpory zákazníkov na poslednej strane tejto príručky.

#### Pred zavolaním si, prosím, pripravte číslo modelu TV a produktu.

Tieto čísla môžete nájsť na štítku na balení alebo na typovom štítku na zadnej a spodnej strane vášho TV.

#### ) **Varovanie**

Nikdy sa nepokúšajte opraviť televízor sami.

# **10 Register**

100 Hz Clear LCD 5,13

## **A**

Active Control 13 Aktualizácia softvéru 22 Analóg ručná inštalácia 27 TV kanály 27 Anténa kábel 7 pripojenie 7 so zariadeniami 29 Asistent nastavenia 11 Autom. surround 15 Automatická inštalácia 25 Automatické vypnutie 19 Autom. vyváženie hlasitosti 15 Automatický formát 14 Automatický režim hodín 26

## **B**

Batérie 3, 7 Bezpečnosť 3 Bezpečnostná zásuvka Kensington 5 Biely bod 13

## **C**

Common interface (CAM) menu 38 priečinok 29,38

## **Č**

Časovače 19 Časové pásmo 26 Časový spínač 19 Čistenie obrazovky 3

## **D**

Dekodér kanál 37 Delta hlasitosť 15 Diaľkový ovládač batérie 7 prehľad 10 Digitálny audio out 29 jazyk titulkov 20 prijímač 32 prijímač s HD 34 textové služby 16 testovací príjem 28 Doma poloha 40 Dual I/II 14 Dual screen 11 DVB-T 5 DVD pripojenie 32 prehrávanie 9 prehrávač 32 rekordér 32,33 Dynamické podsvietenie 13 Dynamický kontrast 13

## **E**

EasyLink 31 Ekvalizér 14 Elektronický sprievodca programom 18 Externé 1,2,3 (EXT) 29

## **F**

Farba menu 12 tlačidlá 4,10 Farebný odtieň 13 Formát širokouhlého obrazu 14 Formáty videa 39 Fotoaparát (fotografie) 35

## **H**

HDMI pripojenie 30 Herná konzola 35 Hlasitosť ukazovateľ 14 tlačidlo 10 menu 14 zrakovo postihnutí 14 Hodiny 26 Hudba 21

## **I**

Inštalácia automatická 25 manuálna 27 menu 25 aktualizácia 28 Inteligentné nastavenia 11

## **J**

Jas 12

Jazyk menu 25 titulky 20 zvuk 14 Jemné ladenie 27

## **K**

Kanál zoznam Všetky kanály 17 zoznam obľúbených položiek 17 inštalácia 25 uzamknutie 19 Kábel HDMI 30 Scart 30 S-Video 30 Video 31 YPbPr 30 Kontrast 12 Kód 19 Krajina výber 25

## **L**

Letný čas 26

## **M**

menu TV nastavenie 11 Modul CA 38 Mono 14

## **N**

Nastavenie zvuku 37 Nezmenený formát 14

## **O**

Obnovenie štandard. nastavenia 28 Obraz formát 14 menu 13 Odmontujte stojan 6 Odtieň 13 Osobné sfarbenie 13 Osobný počítač pripojenie 36 rozlíšenia obrazovky 39 Ostrosť 13

## **P**

Pixel Plus 13 Pohotovostný režim 10,19 Pomenovanie zariadení 37 Preferovaný formát zvuku 25 Prehrávač diskov Blu-ray 34 Premenovať 27 Preskupenie kanálov 27 Pripojenie Scart 30 Pripojenie najlepší 30 nastavenie 37 prehľad 29

## **R**

Recyklácia 3 Redukcia šumu 13 Redukcia MPEG artefaktov 13 Rekordér 32 Reproduktory TV 14 Riešenie problémov 40 Rodičovská zámka 19 Rozhlasová stanica 22 Rozšírený obraz 14

## **S**

Satelitný prijímač 34 Senzor osvetlenia 13 Sieťový kábel 7 Sluchovo postihnutí 27 Slúchadlá pripojenie 4,29 hlasitosť 15 Správa kanálov 28 predchádzajúci 12 preskupenie 27 uloženie/inštalácia 27 Starostlivosť o obrazovku 3 Statické obrazy 3 Stereo 14 Super zoom 14 Systém domáceho kina 33

#### **T**

Tabuľka stránok T.O.P 15 Technické údaje 39 Teletext 15 digitálny 16 dual screen 16 jazyk 15 menu 16 strana 15 teletext 2.5 16

Titulky 20 jazyk 20 posunutie 14 Tlačidlo Menu 10 Tlačidlo OK 10 Tlačidlo stíšenia 10 Tlačidlo(á) farba 10 na TV 4 na diaľkovom ovládači 4,10

## **U**

Umiestnenie TV 5 USB konektor 29 zariadenie 20 zobrazovanie fotografií 21 Uzamknutia 19

## **Ú**

Úroveň čiernej 13 Úspora energie 12

## **V**

**VCR** pripojenie 32 VGA 36 Videokábel 31 Videokamera 35 Vlastný zámok 19 Vyhľadať kanály 27 teletextové stránky 16 Výber programu nahor/nadol 11

## **Y**

YPbPr 30

## **Z**

Zadanie kódu 19 Zapnutie 8 Zariadenie pripojenie 31 pomenovanie 37 pozeranie 9 Zdokonalená ostrosť 13 Zmena kódu 19 Znovuzoradenie 27 Zobrazovanie fotografií 21 Zoznam obľúbených kanálov 17 Zvuk menu 14 surround režim 15

 $\overline{\phantom{a}}$ 

## Contact information Type no.

Product no.

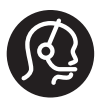

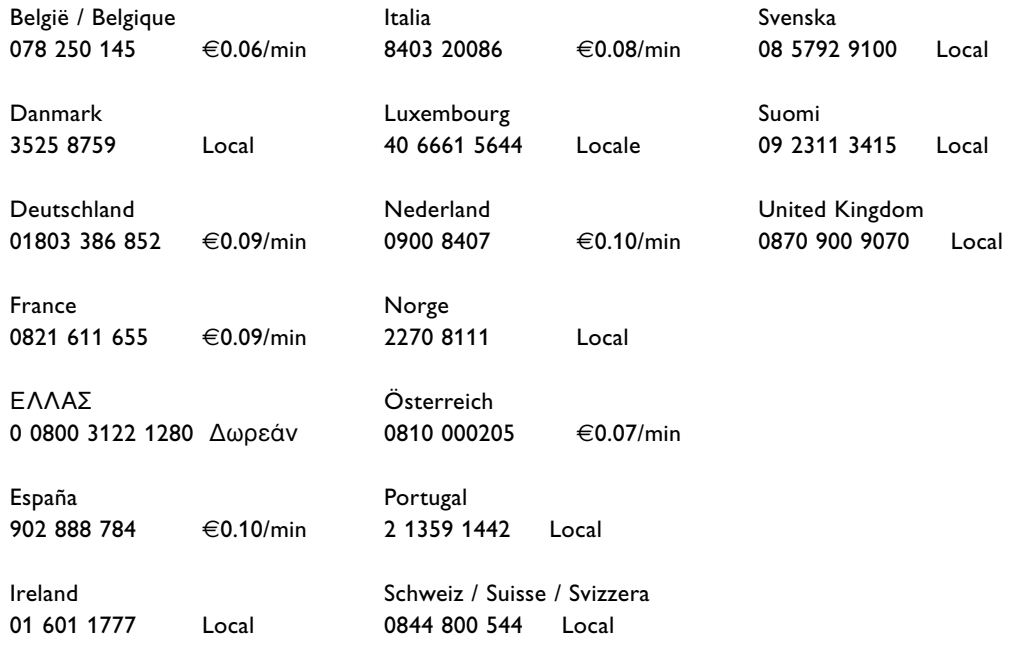

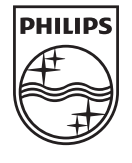

Specifications are subject to change without notice<br>Trademarks are the property of Koninklijke Philips Electronics N.V.<br>or their respective owners<br>2008 © Koninklijke Philips Electronics N.V. All rights reserved

www.philips.com

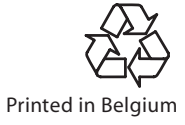